**Quality Council of India**

# **NABET**

# **Lean Manufacturing Scheme**

# USER MANUAL

Developed By: AKAL INFORMATION SYSTEMS LTD.

# **INTRODUCTION**

NABET Online Application for lean Manufacturing Scheme is to process consultant application.Consultant has to work on below mentioned four modules:

**Module** A**:** Register and Login on NABET software. **Module B:** Fill and View Online Application form (EC1) for the empanelment as Lean Manufacturing Consultant. **Module C:** Fill and View Online Application form (EC2) for the empanelment as Lean Manufacturing Consultant. **Module D:** Fill and View Diagnostic Study Report. **Module E:** Fill and View Milestone Based Implementation Plan. **Module F:** Upload and View Videos.

# **PROCESS DESCRIPTION**

After Submitting the Application by the consultants. It is accepted by the Secretariat Member and Cluster will be assigned to the consultants.

Once Secretariat Member accepts the application, Add and Edit permission will be removed from the consultant's login.

If consultant wants to edit application after acceptance than he/she has to manually request to the Secretariat Member.

# **Module A:**

Consists of two steps as follows:

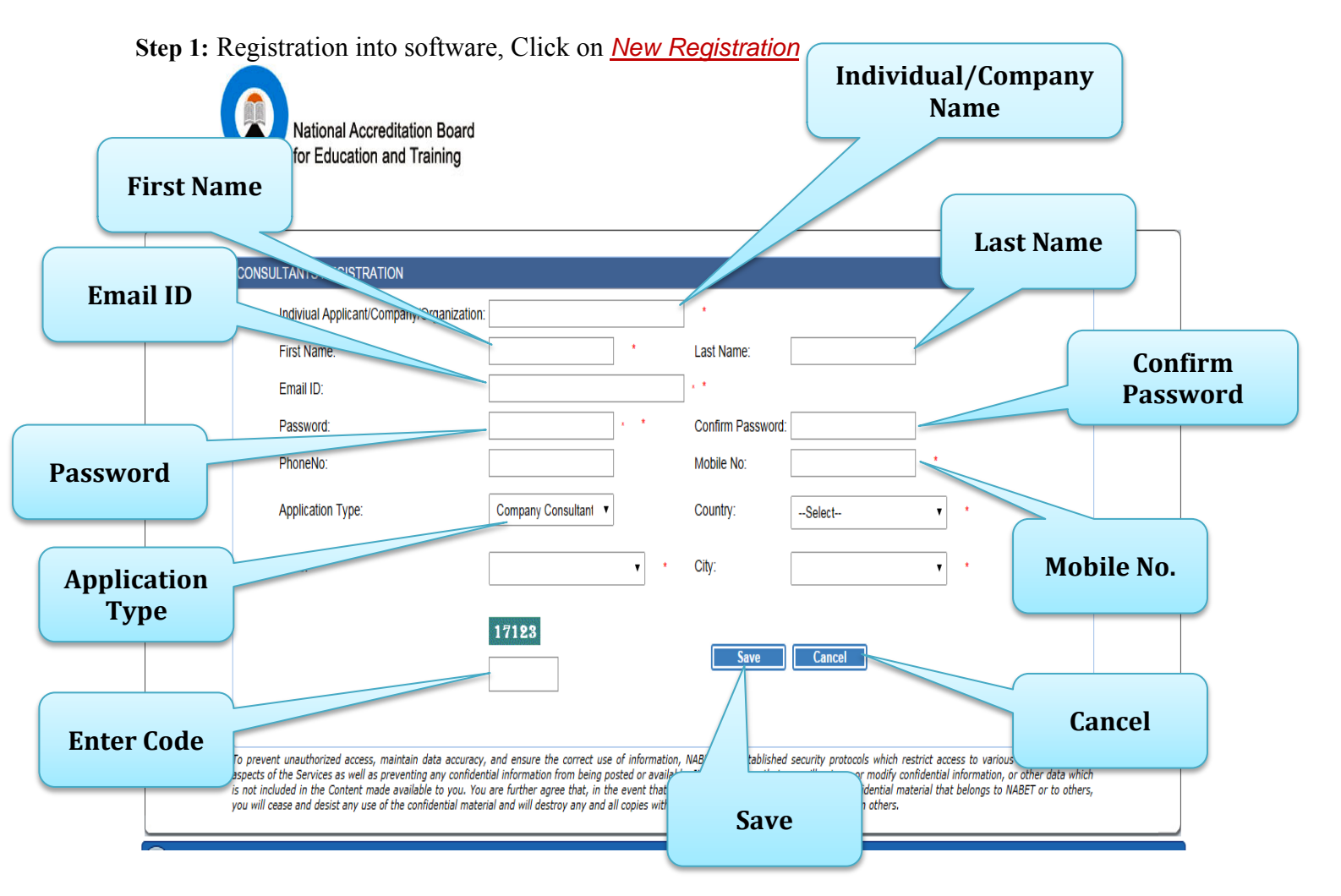

**Step 2:** Login into software, Use Email ID as Login ID.

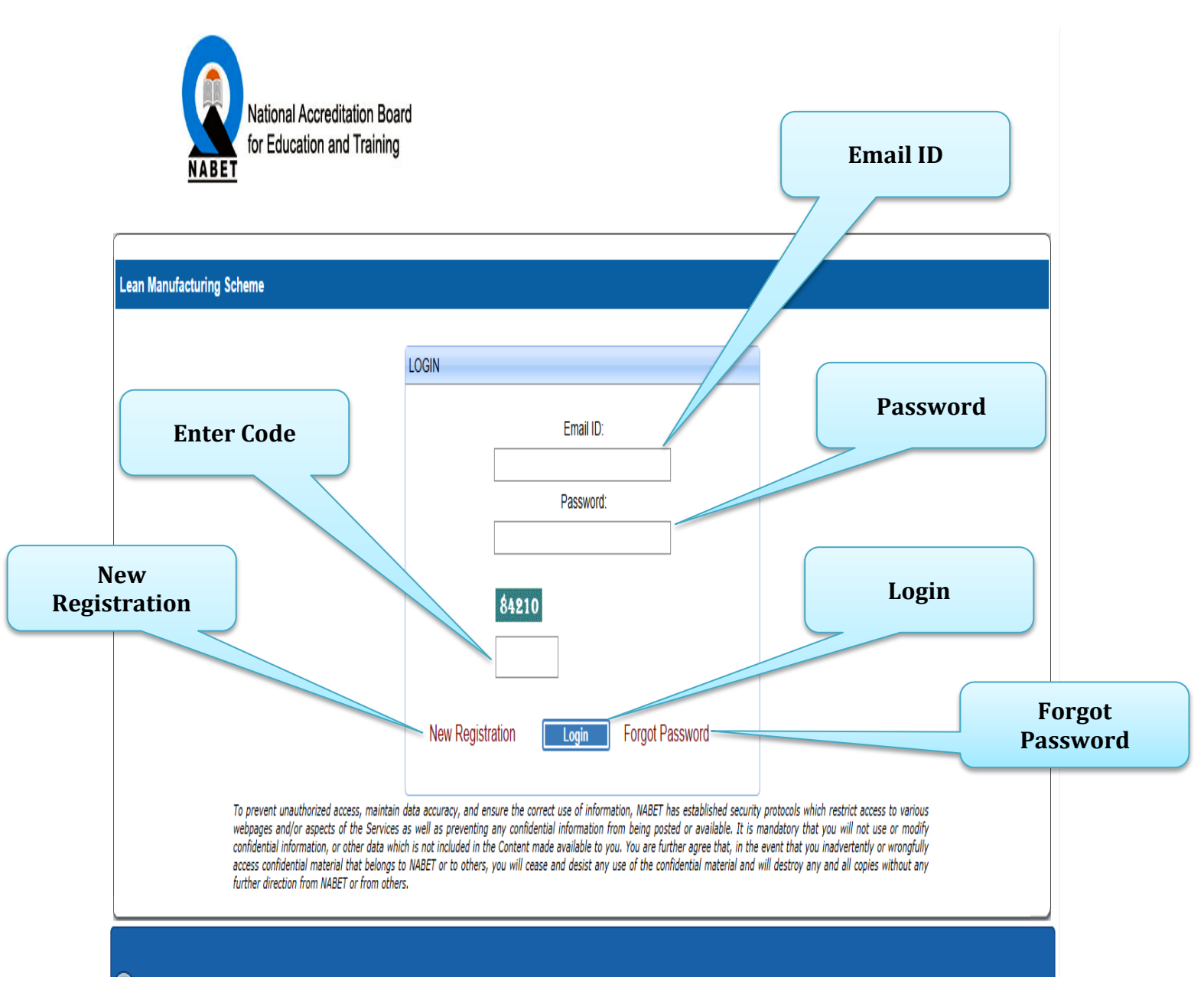

# **Module B:**

Consists of two steps as follows:

**Step 1:** Fill online Application form for the empanelment as lean consultant,

Click on *Add EC1 Application*

In this form consultant has to make entries in four following tabs:

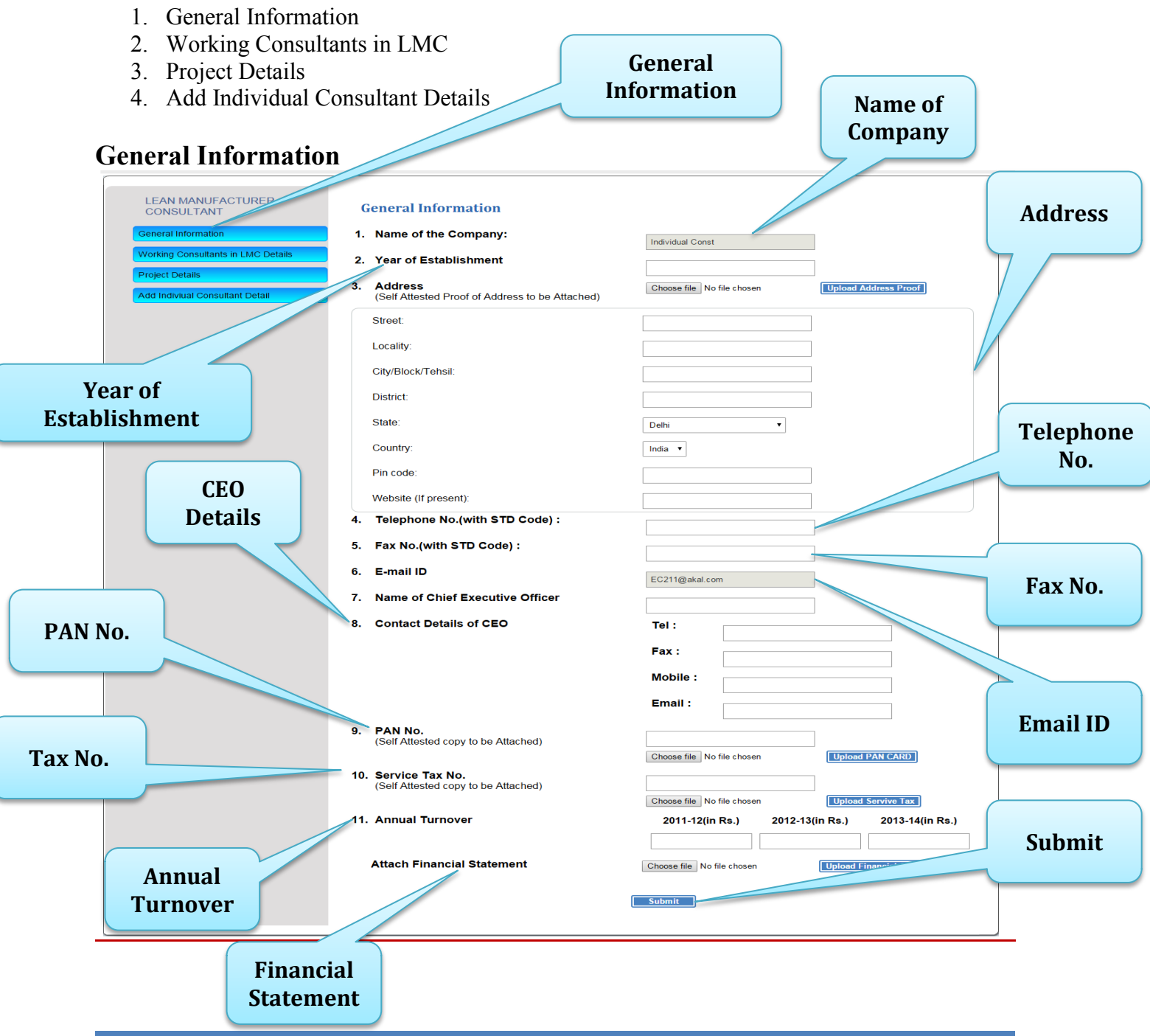

Developed By: AKAL INFORMATION SYSTEMS LTD. 4

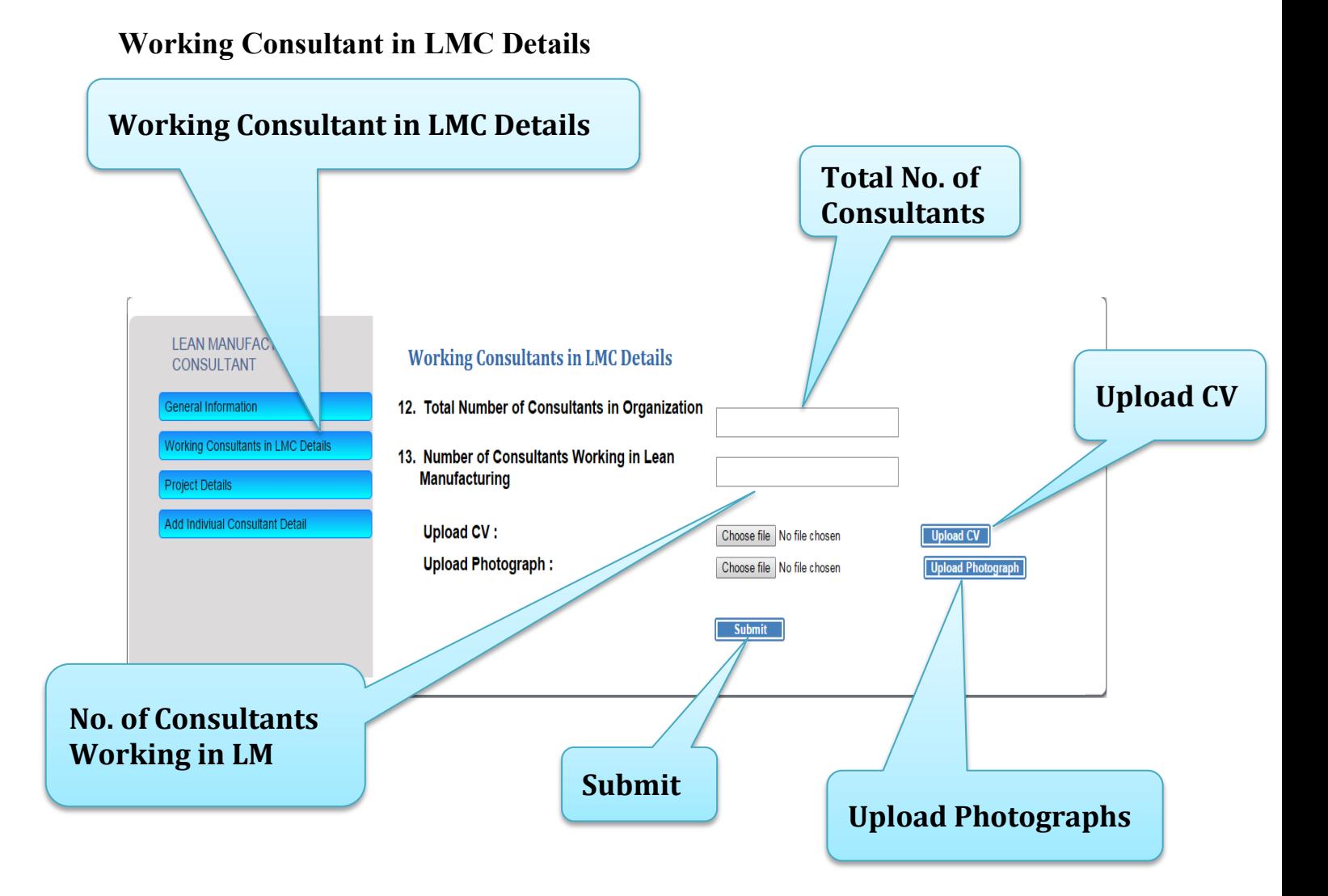

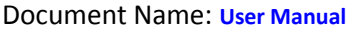

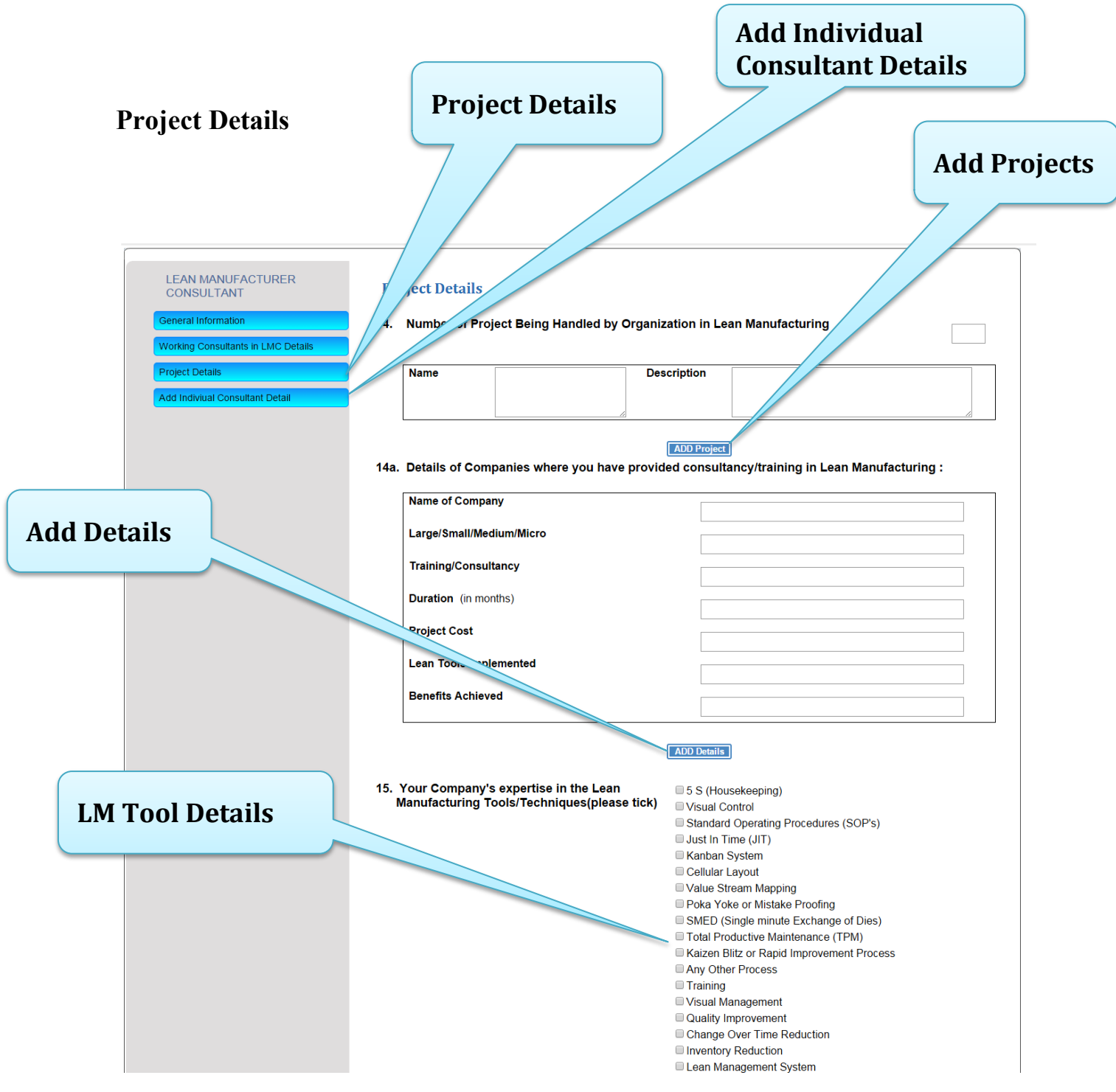

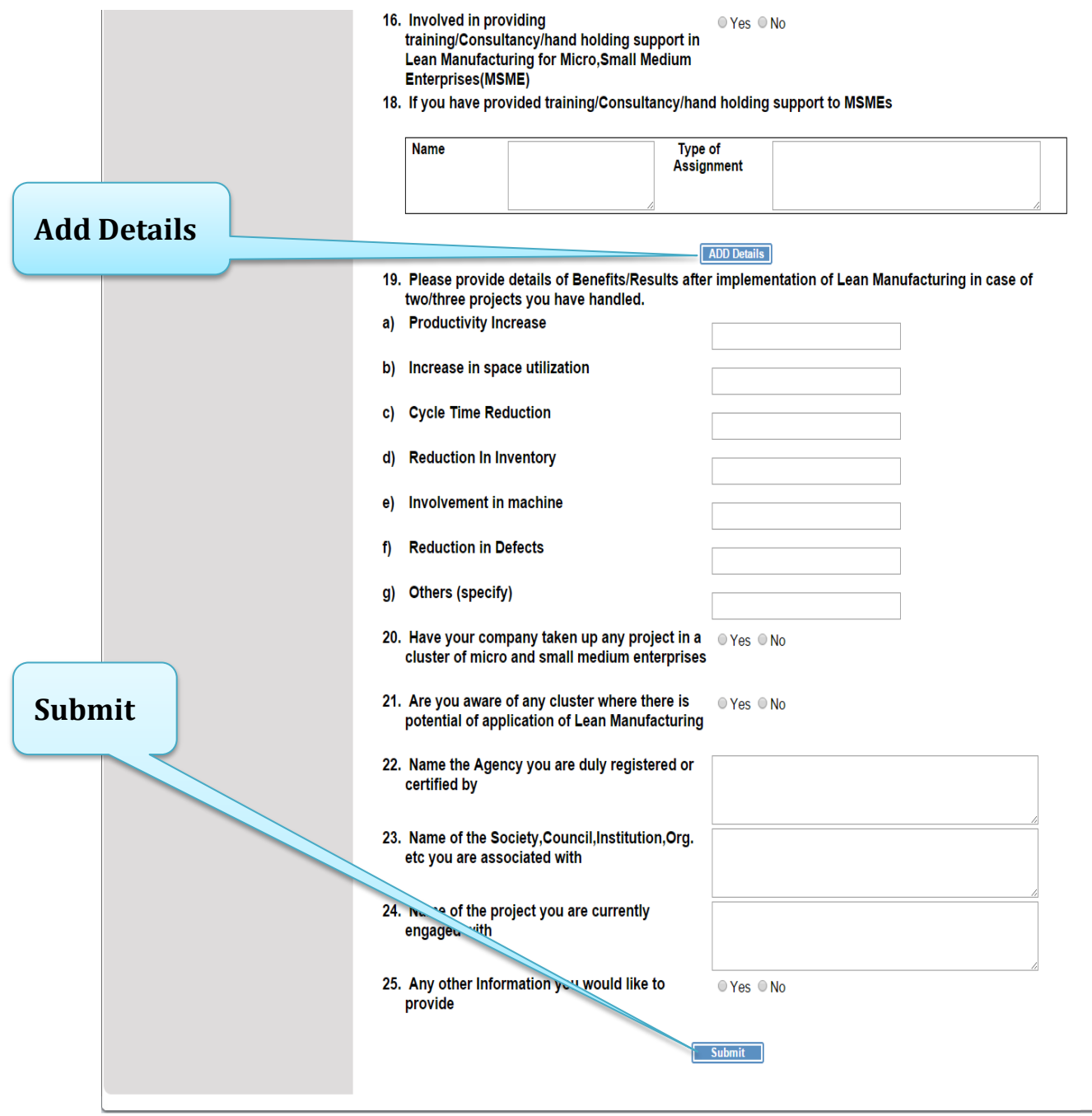

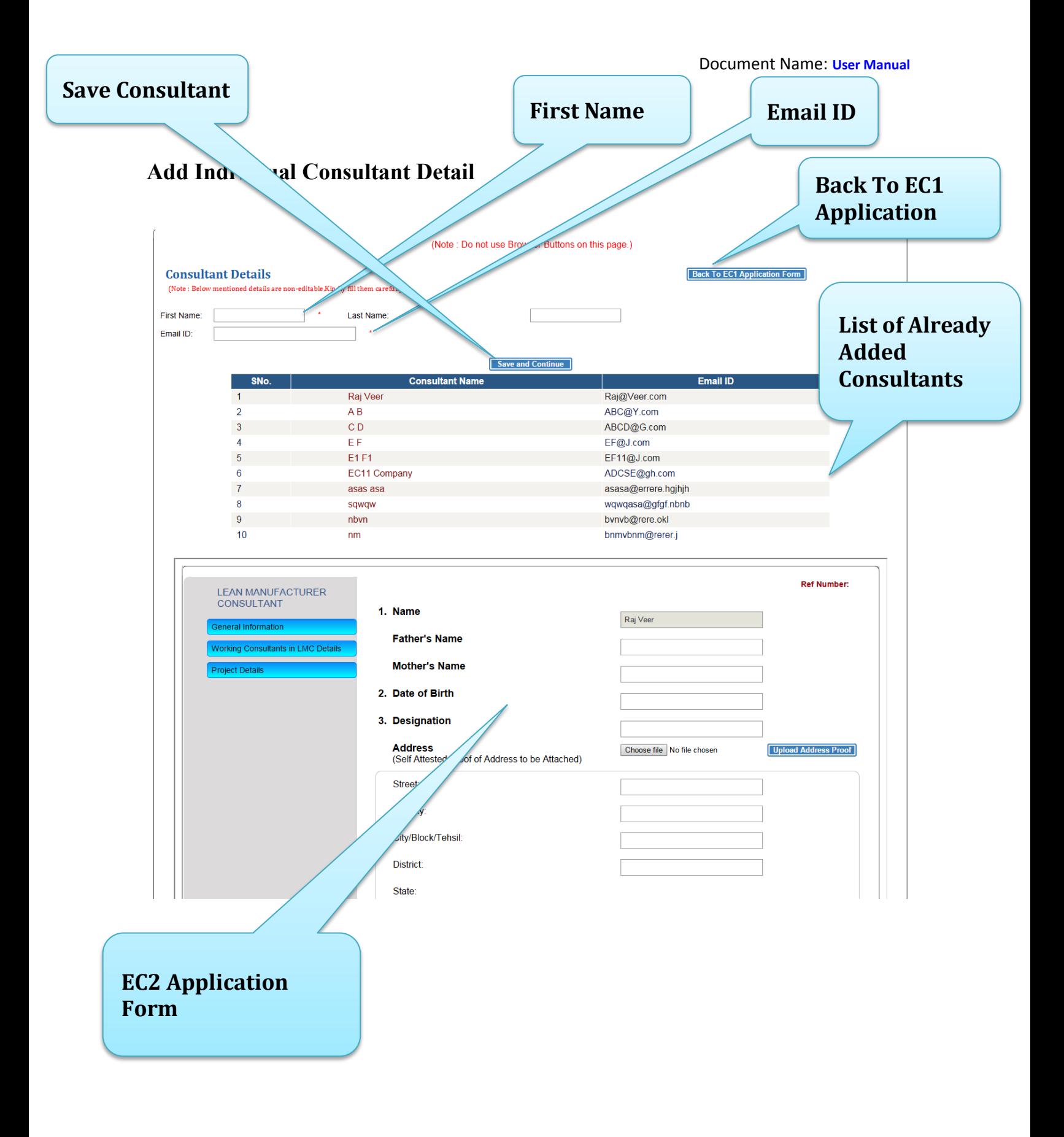

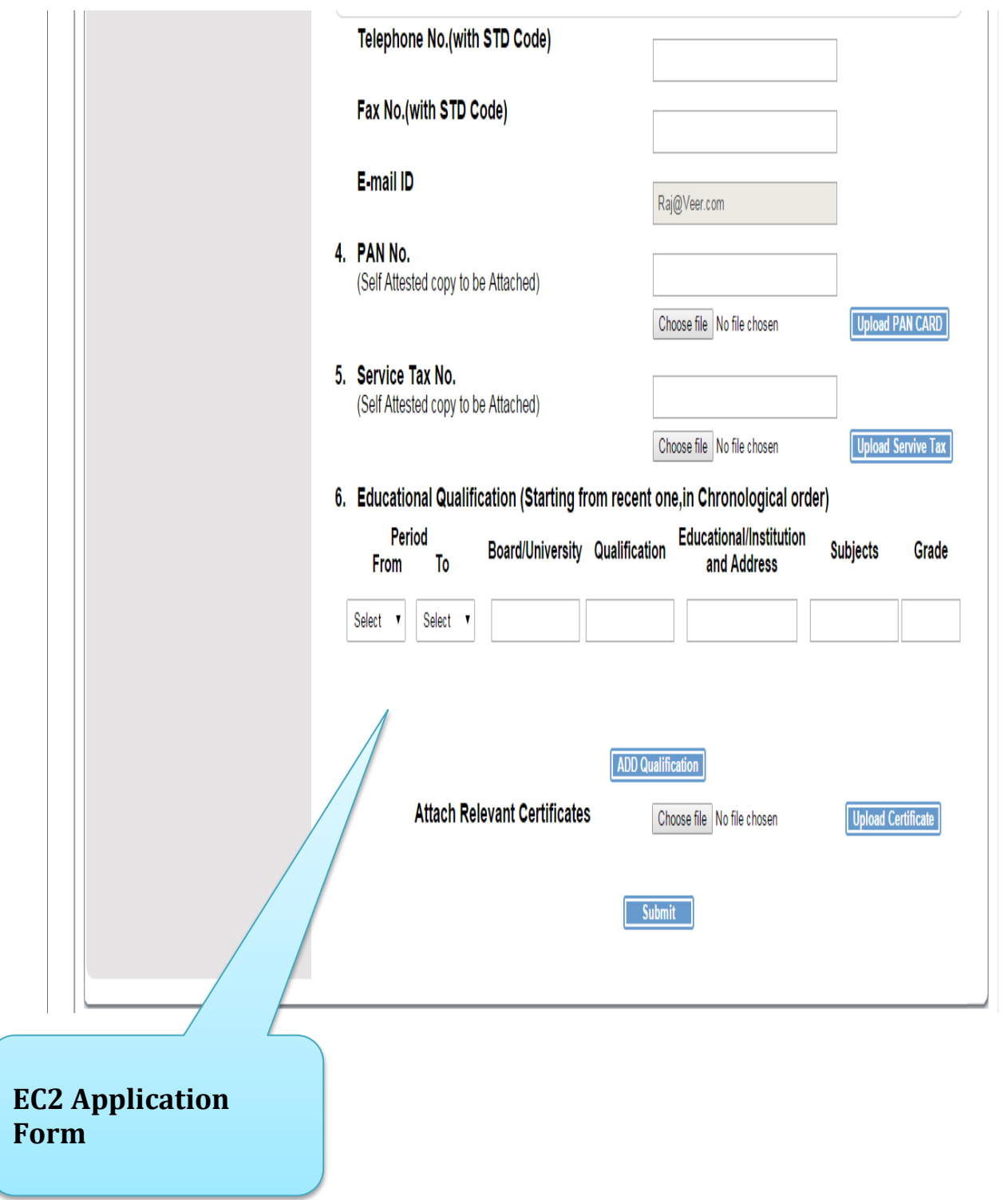

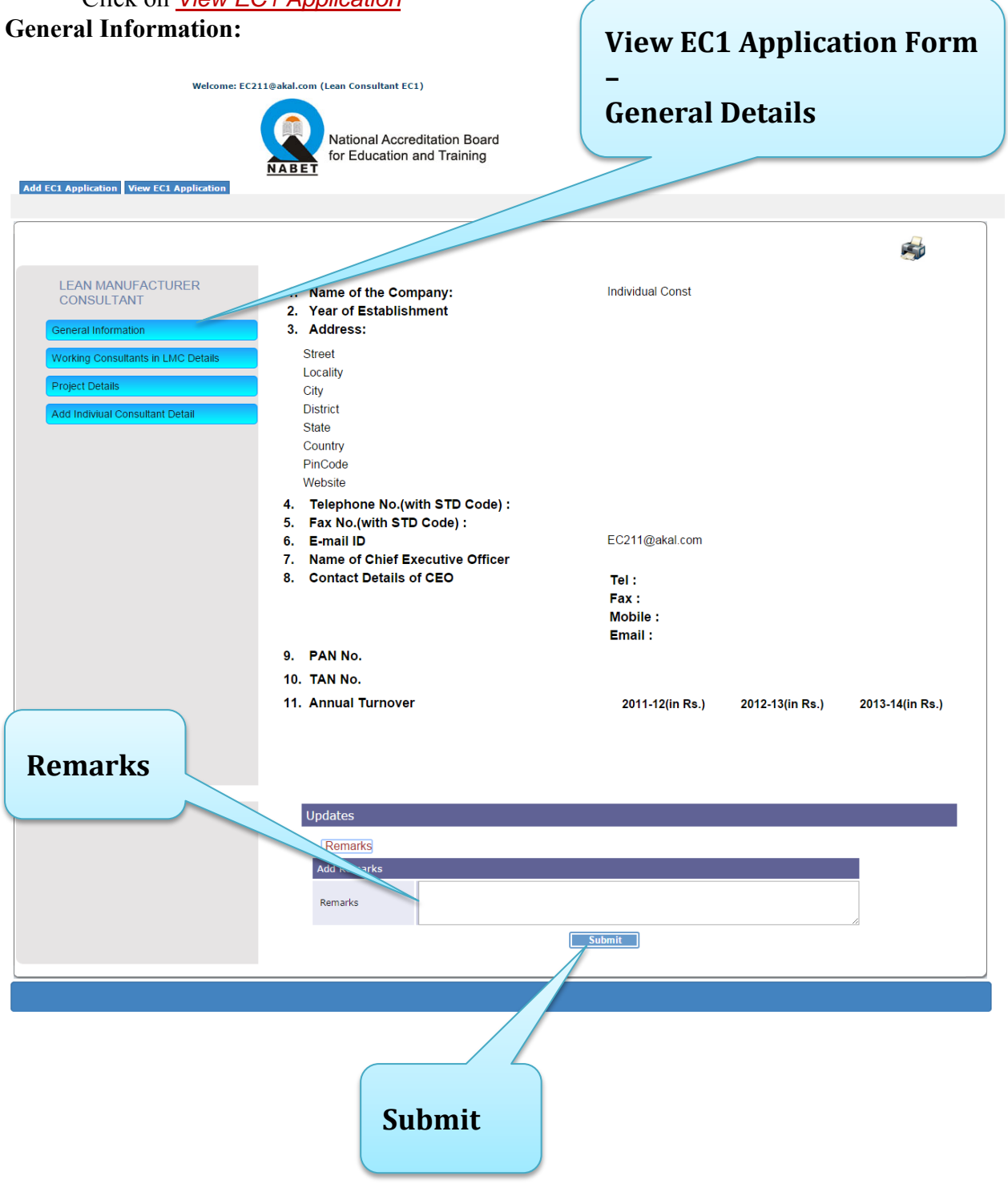

**Step 2:** View online Application form filled for the empanelment as lean consultant, Click on *View EC1 Application*

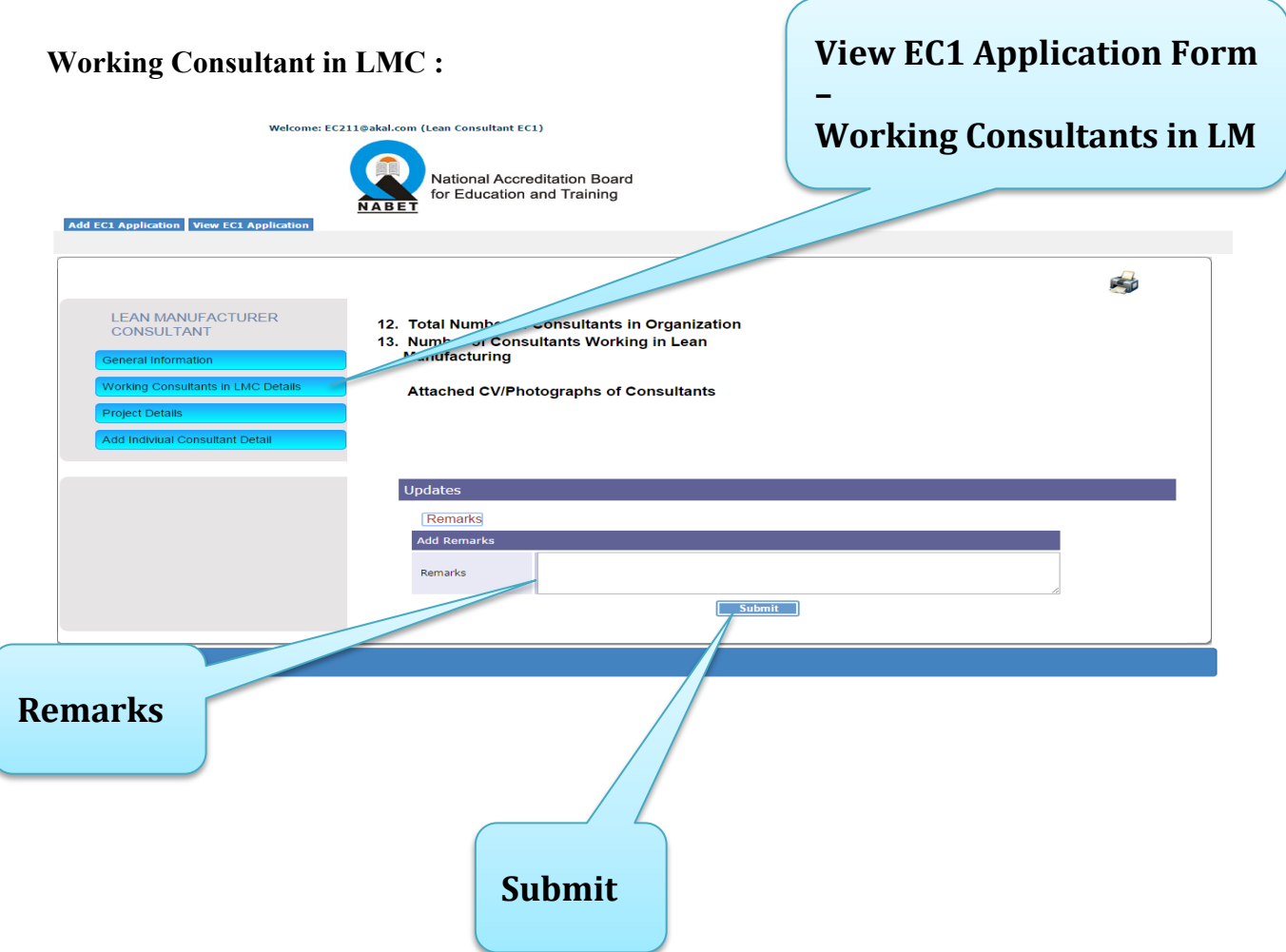

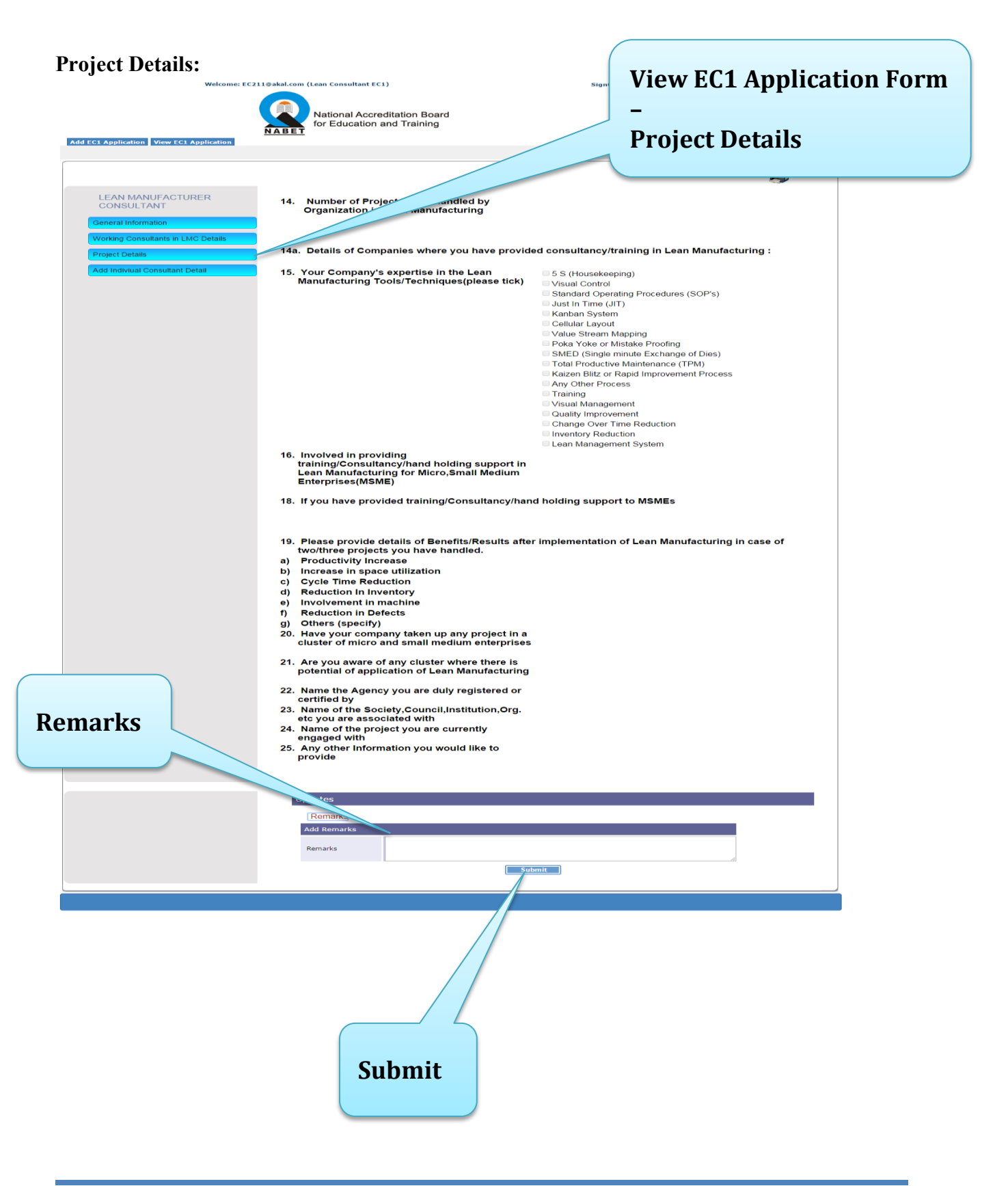

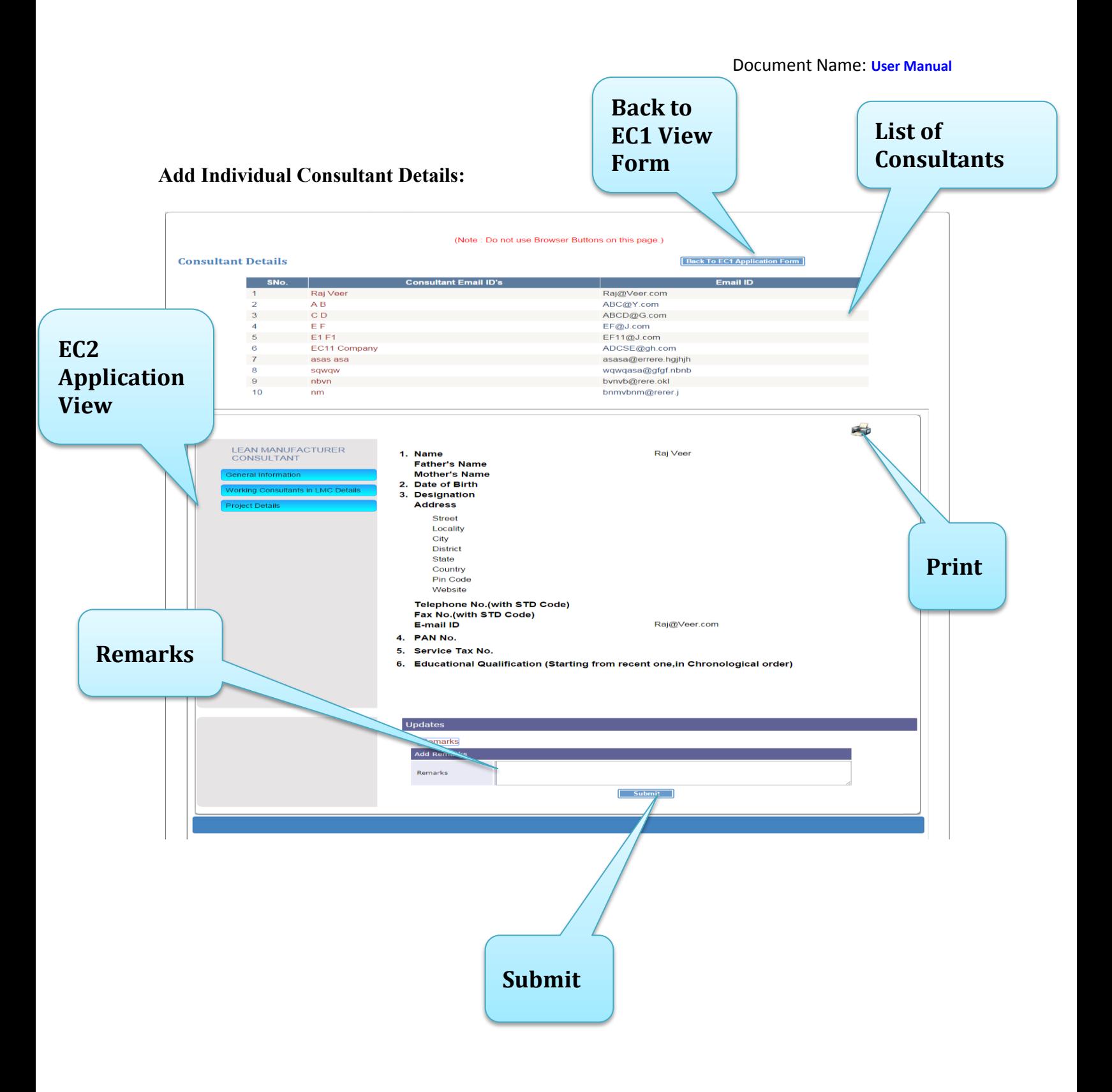

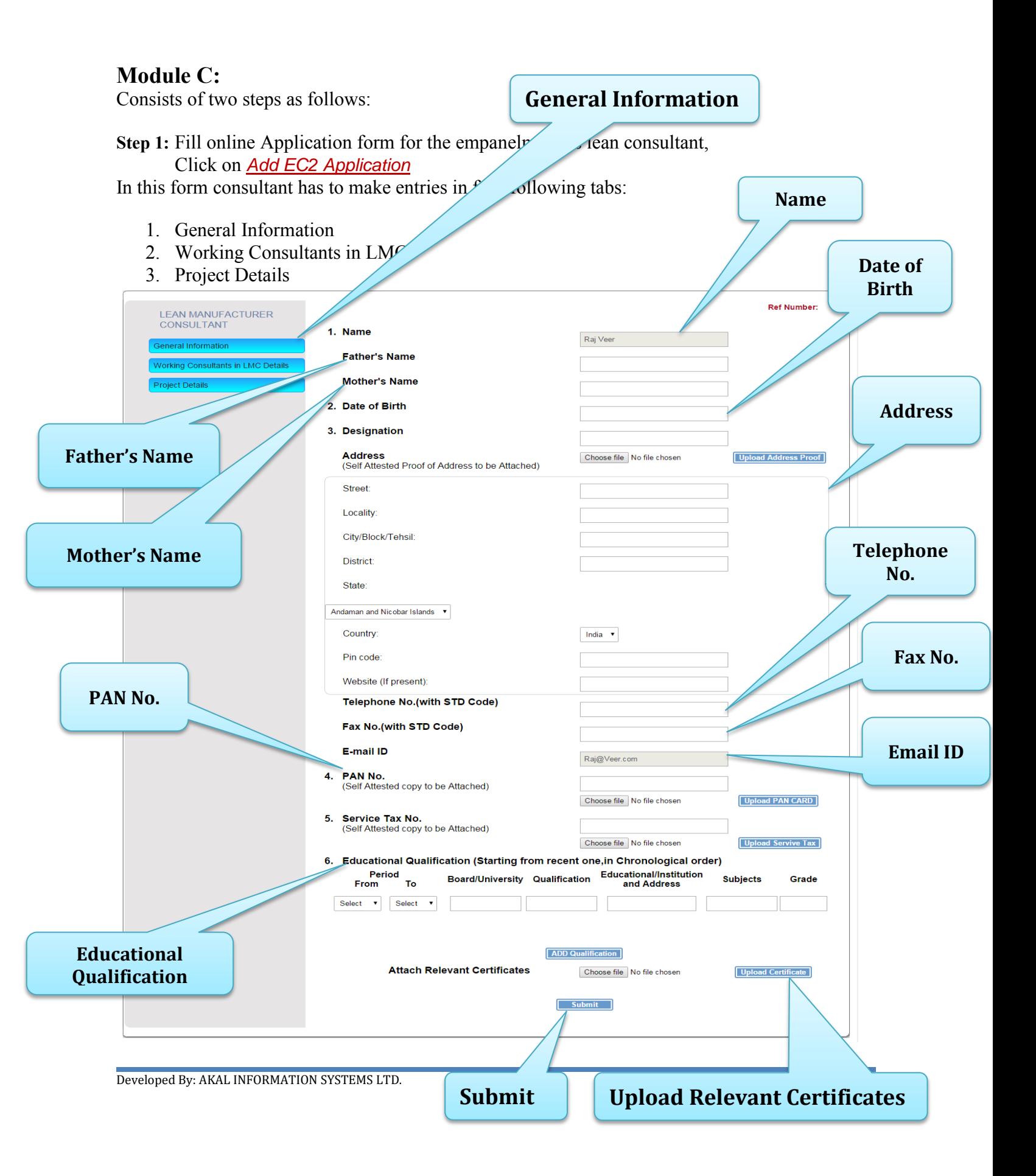

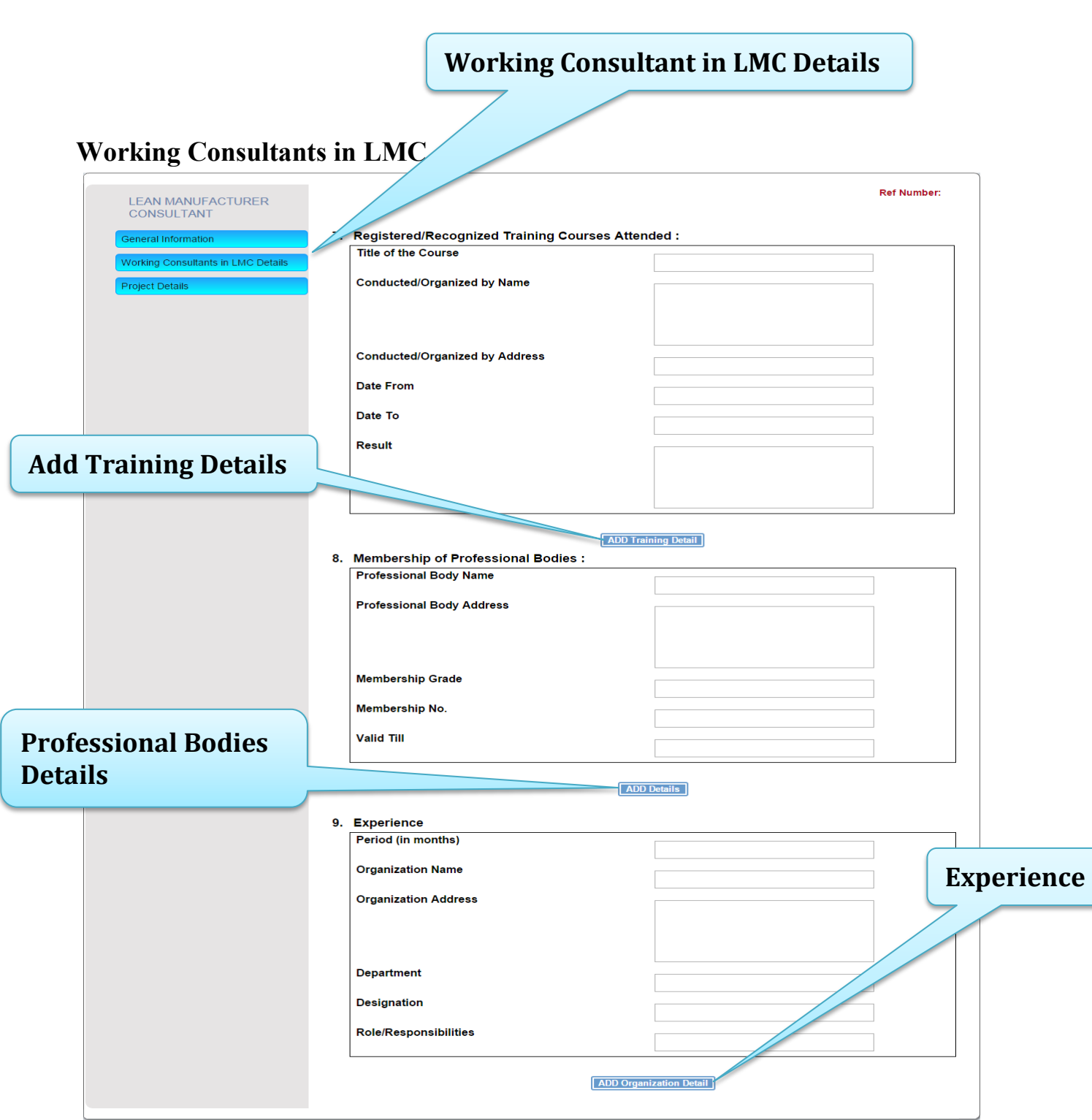

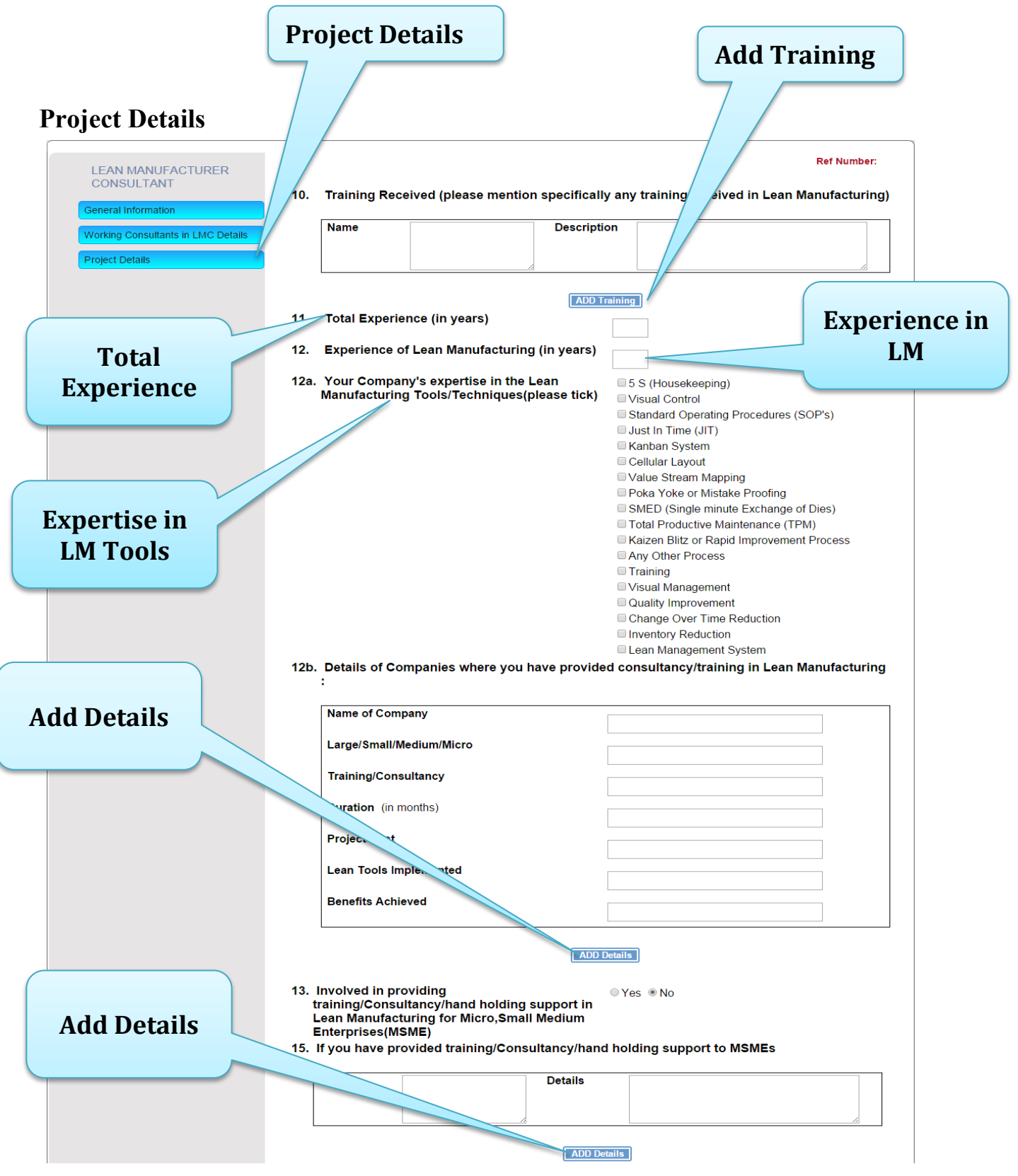

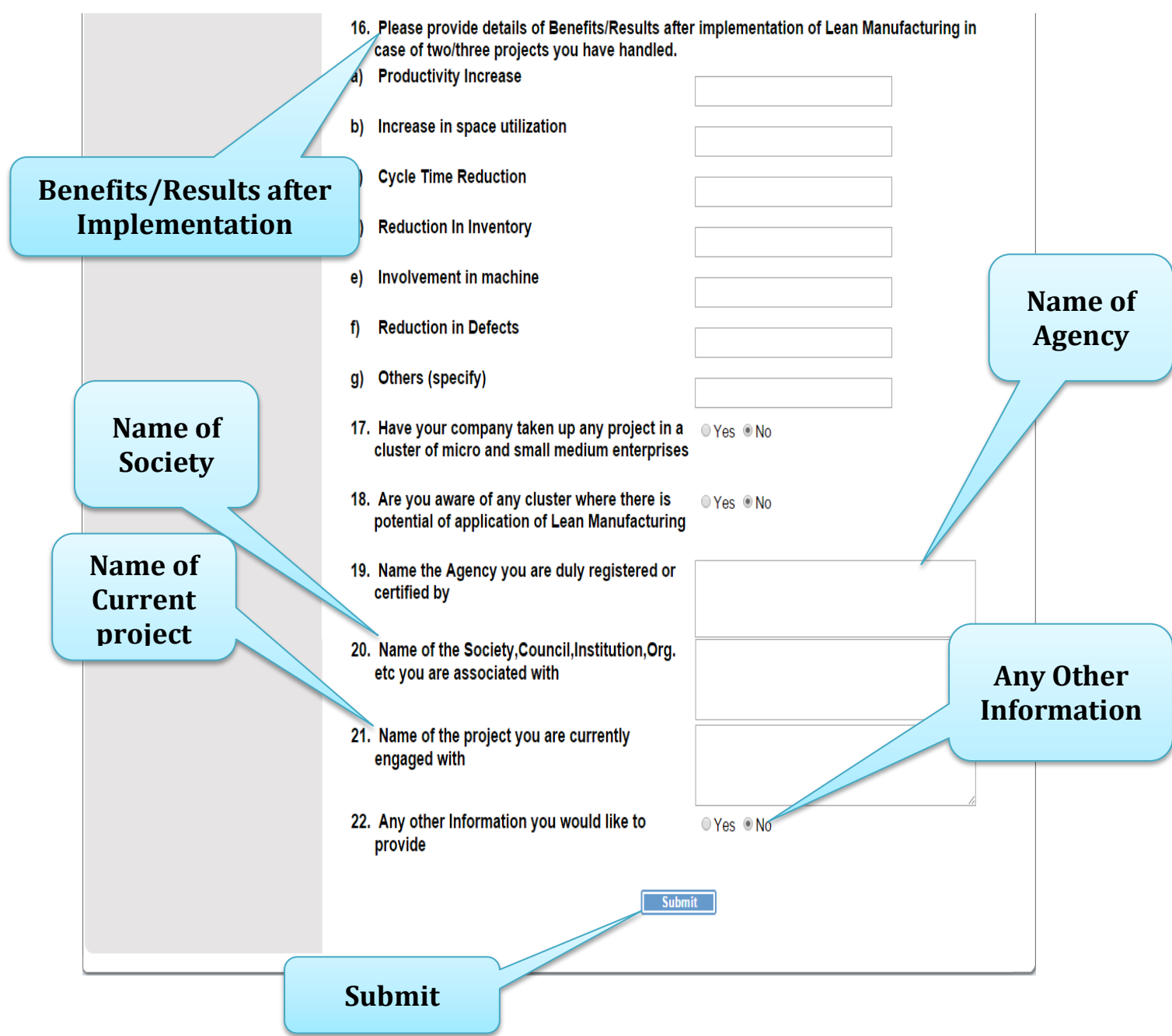

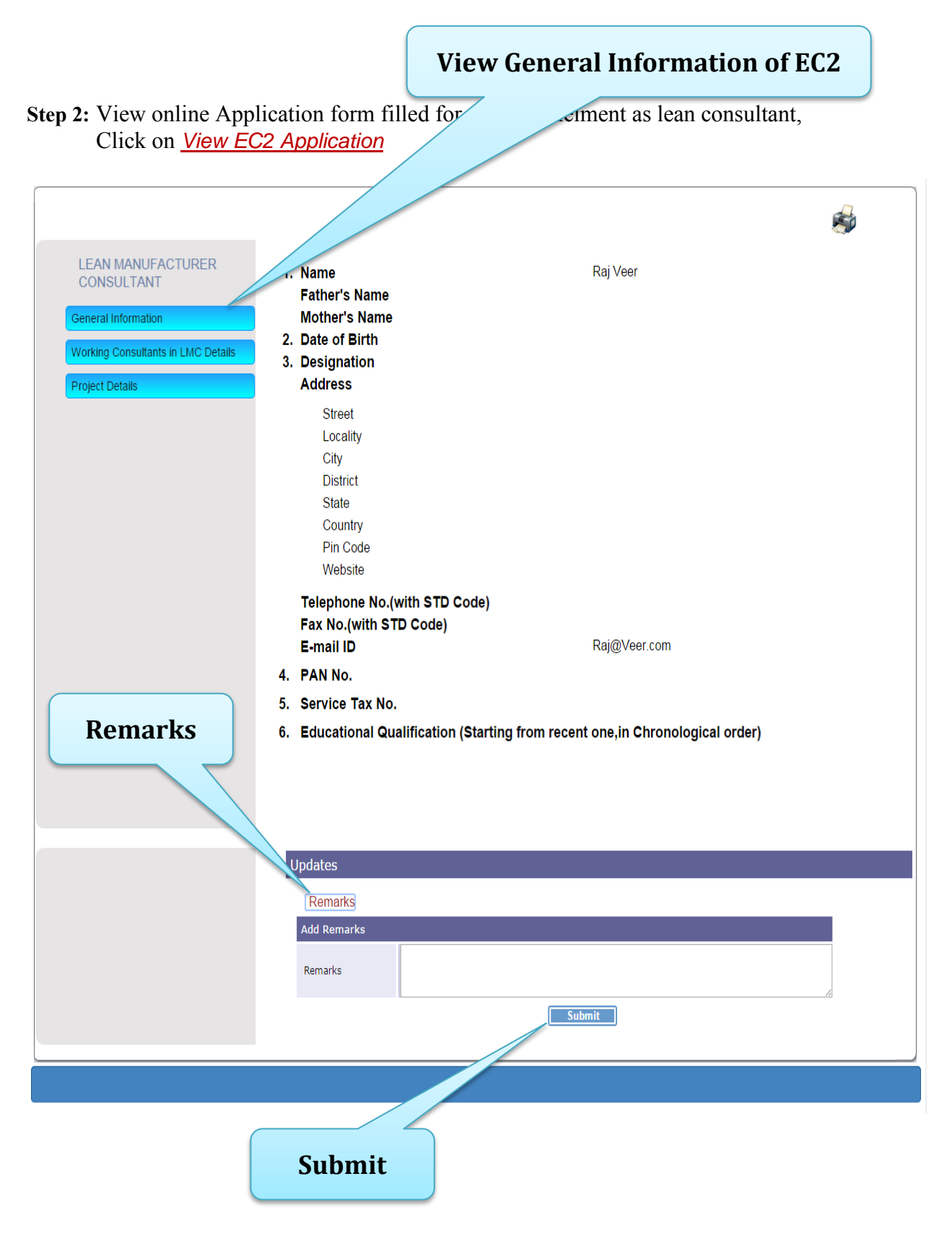

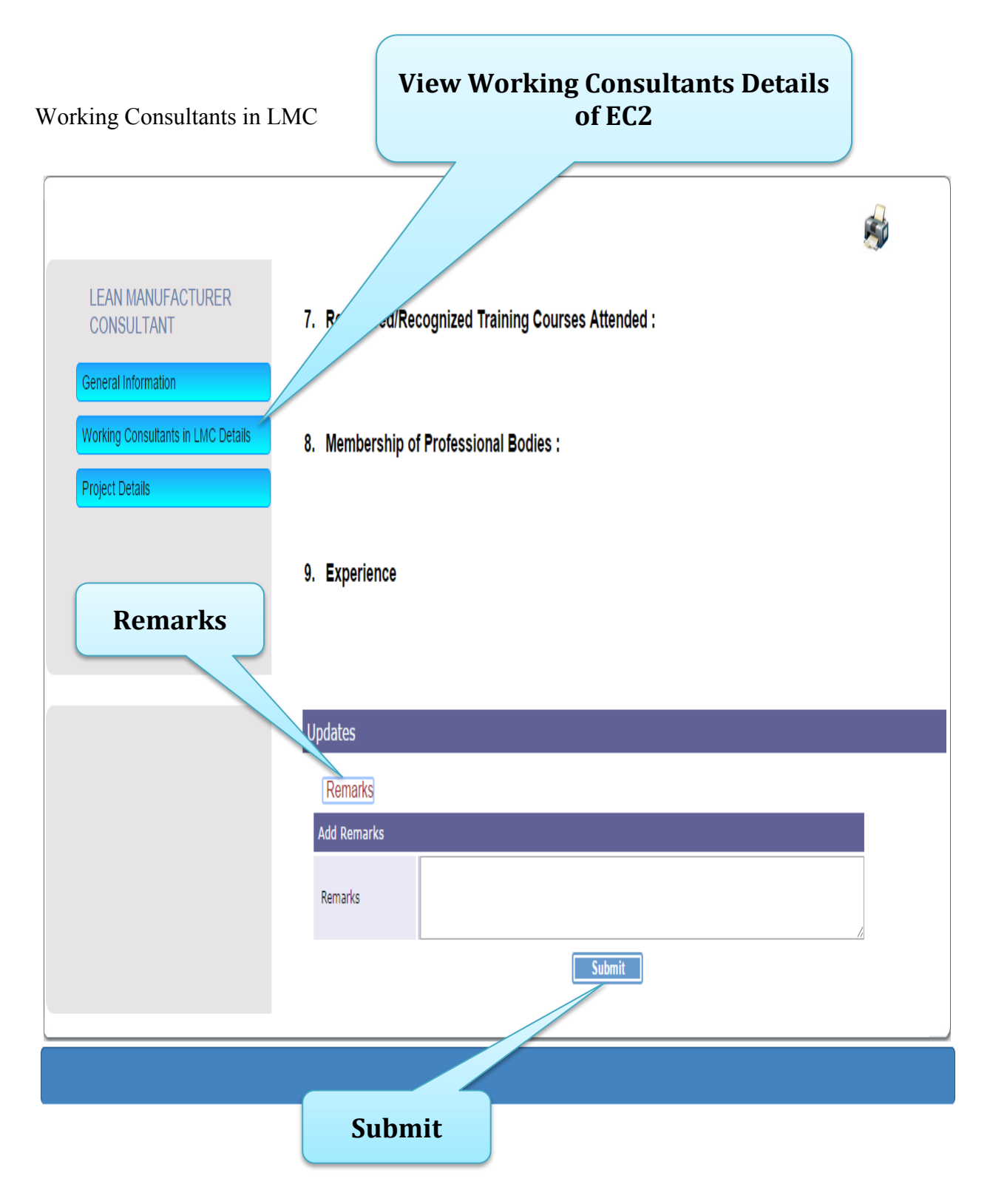

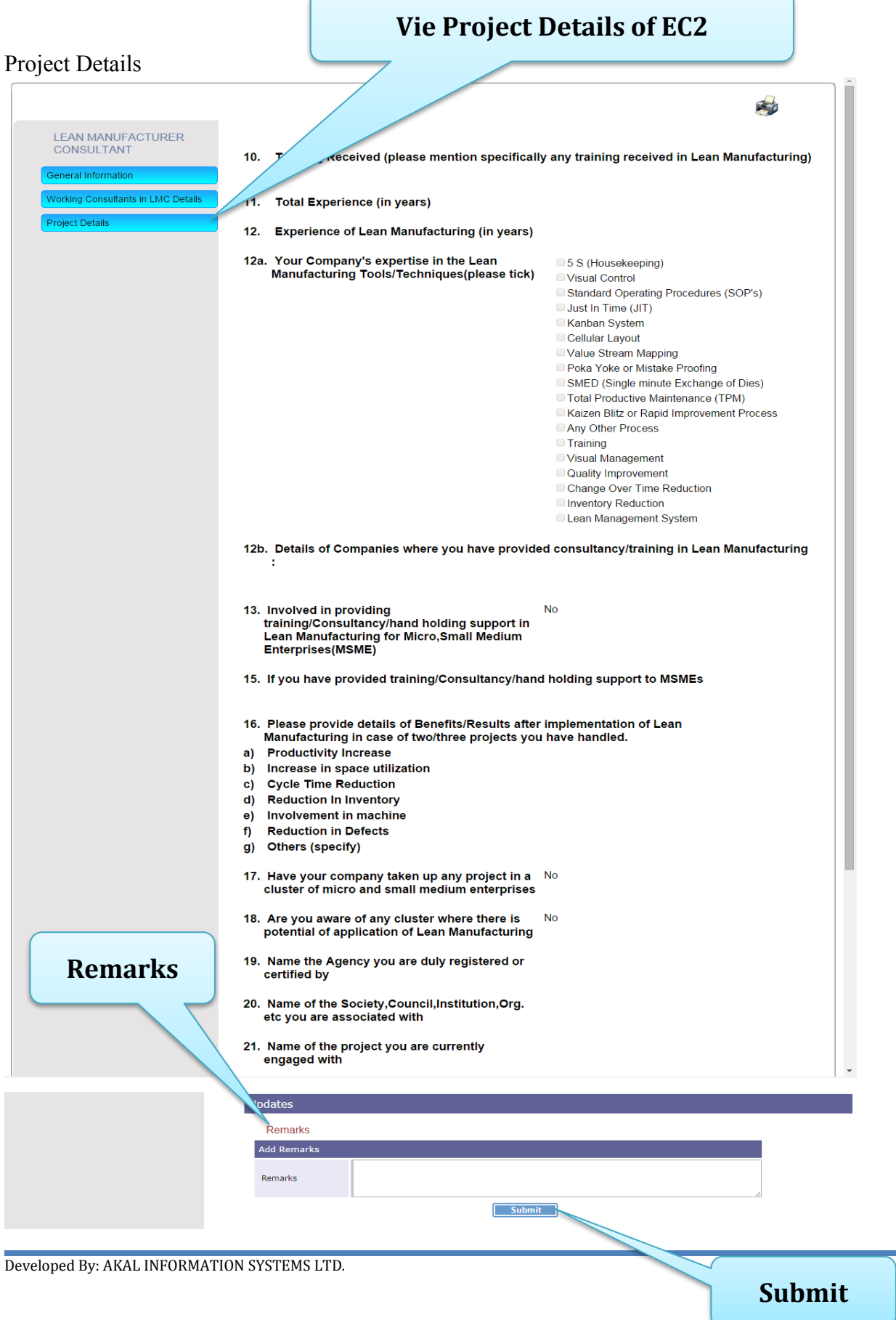

# **Module D:**

Consists of two steps as follows:

# **Step 1:** Fill Diagnostic Study Report for the empanelled Cluster, Click on *Lean Diagnostic Study Report*

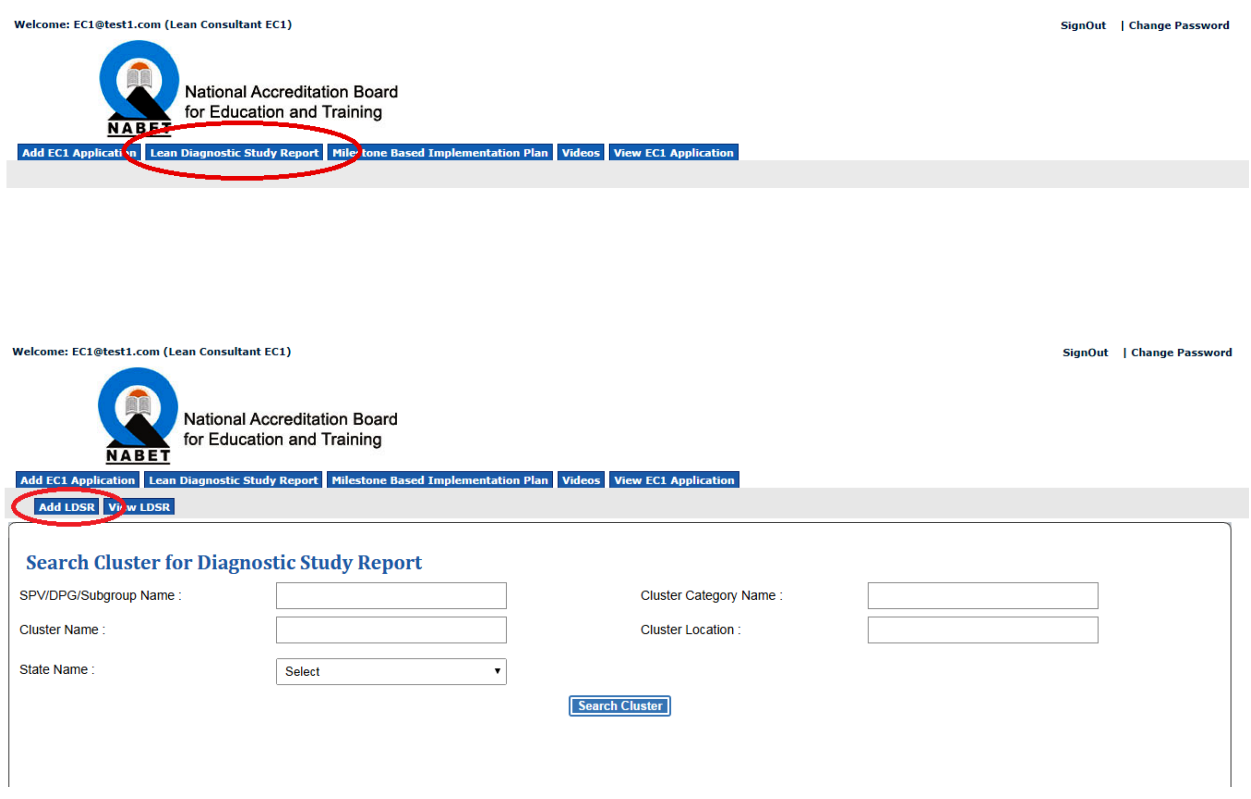

## Select the cluster and Unit to fill the DSR.

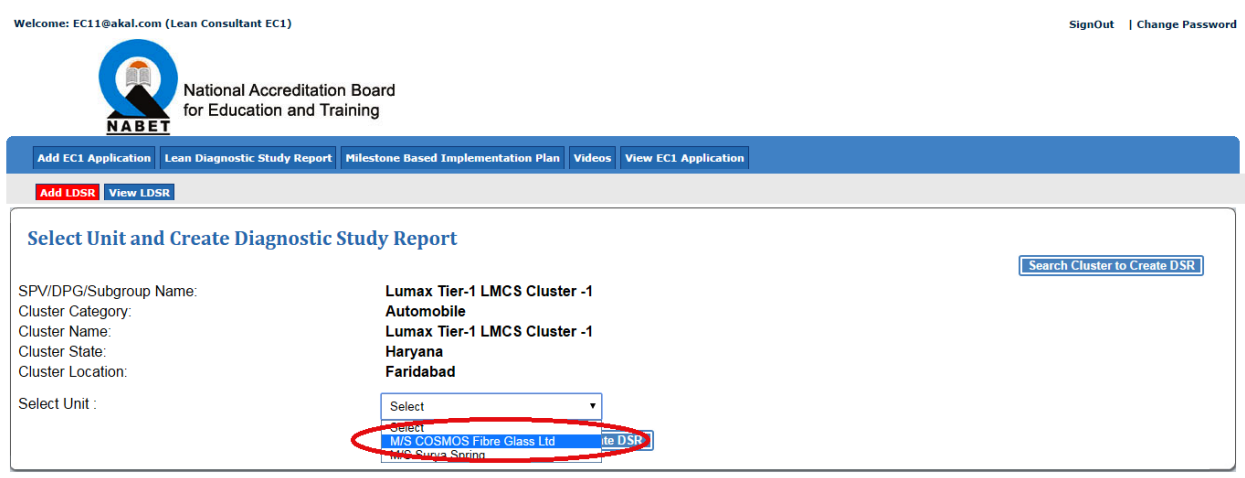

After the selection of the Unit start filling DSR:

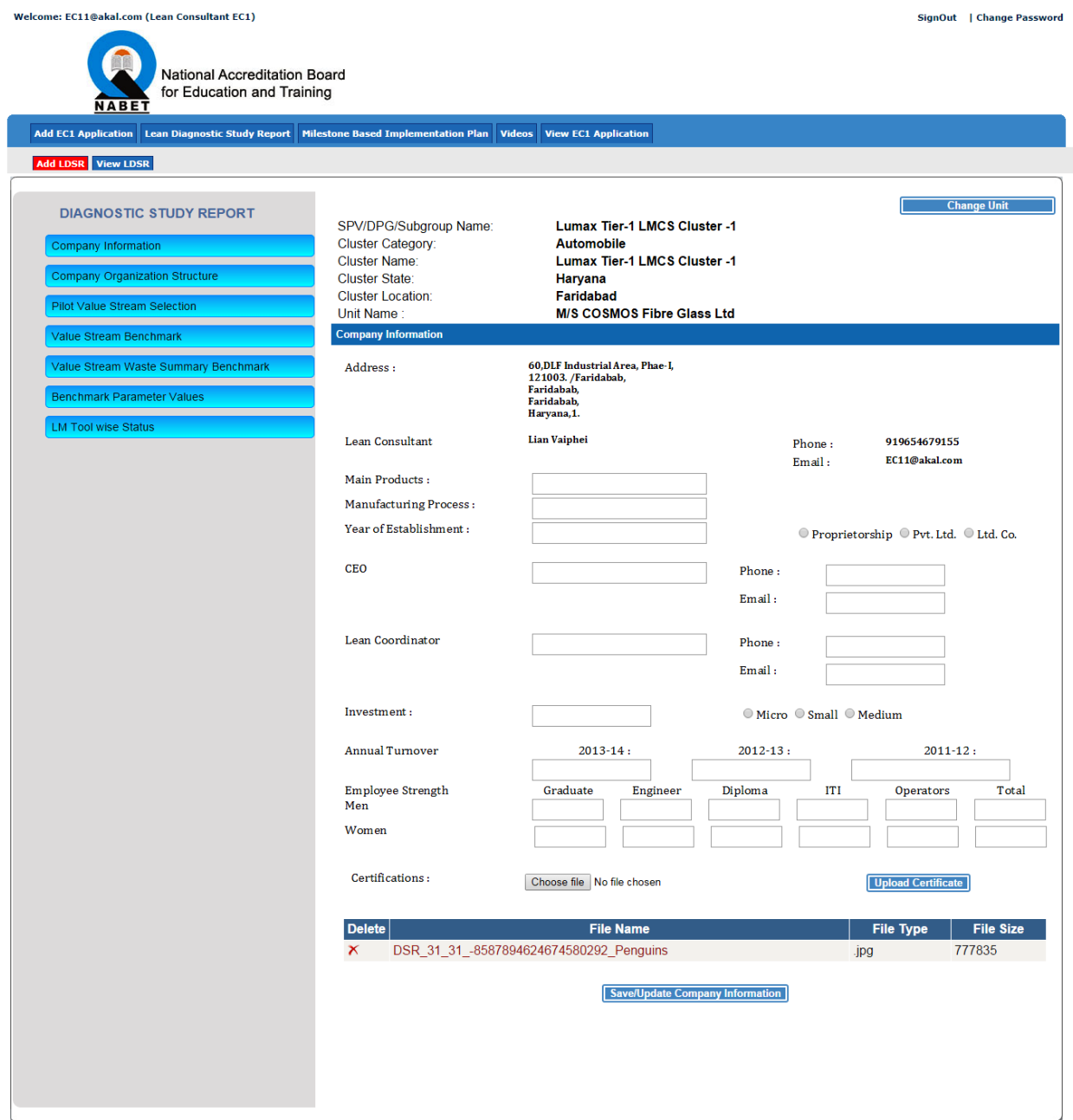

Here consultant will fill the DSR of the Unit and finally submit the report by checking the checkbox in the last tab and clicking on the submit button:

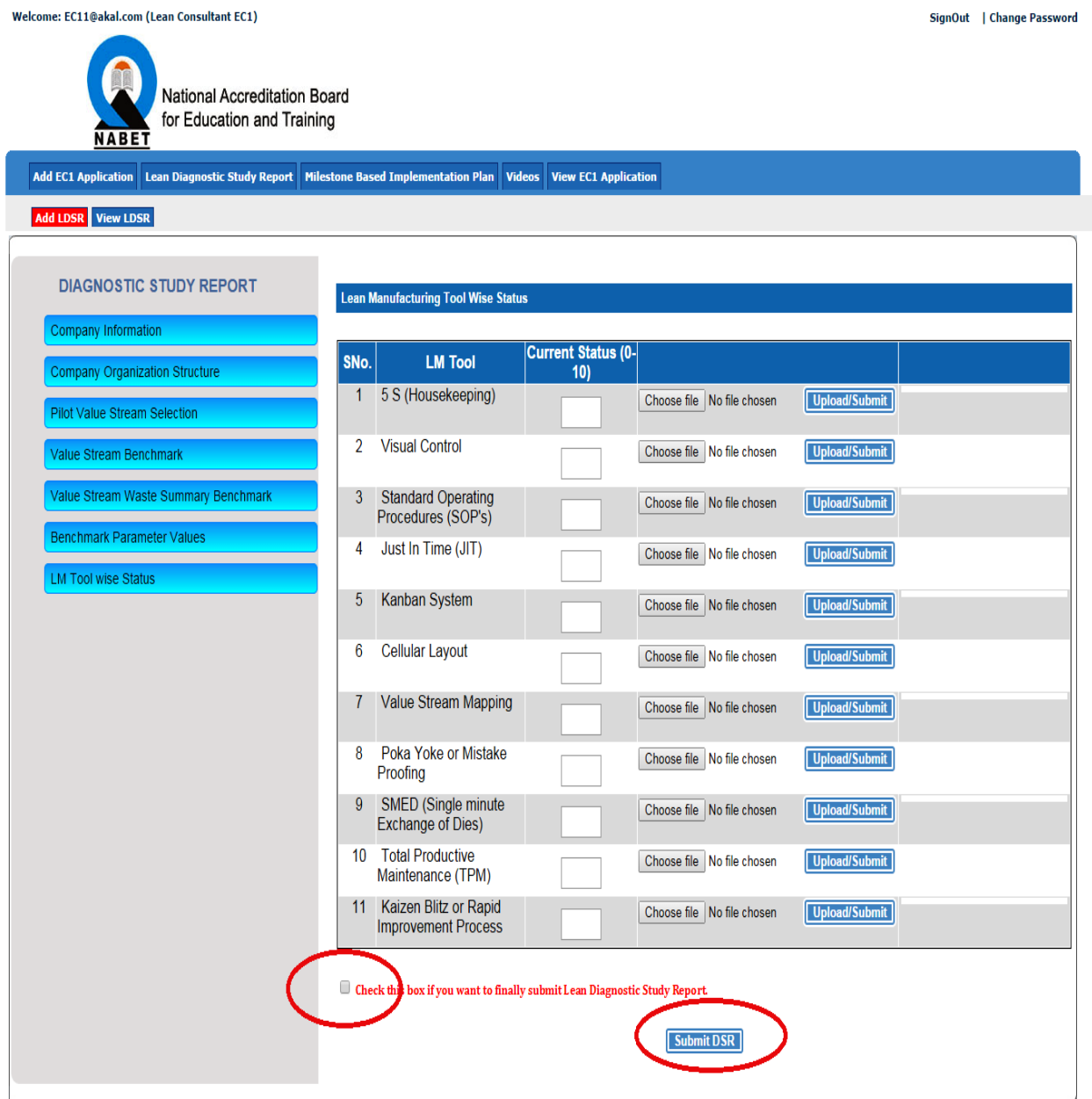

## **Step 2:** View Diagnostic Study Report for the empanelled Cluster, Click on *Lean Diagnostic Study Report*

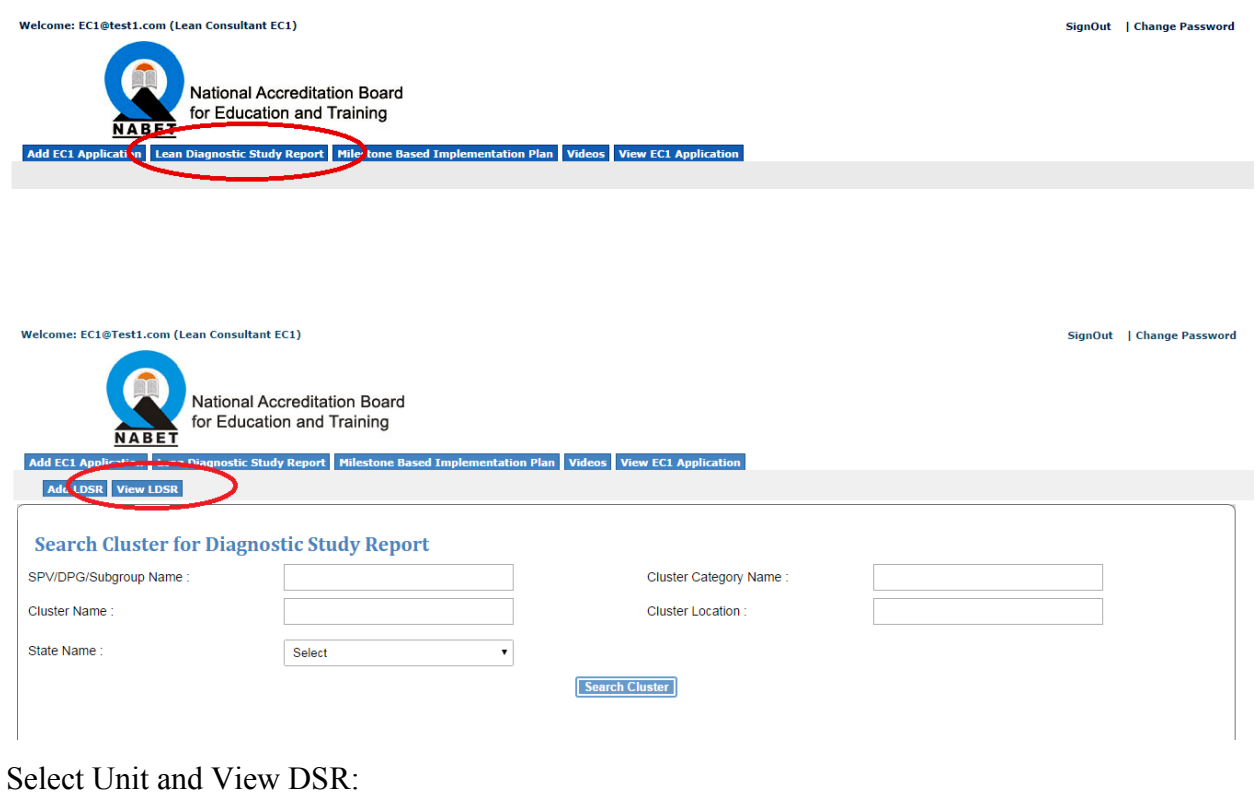

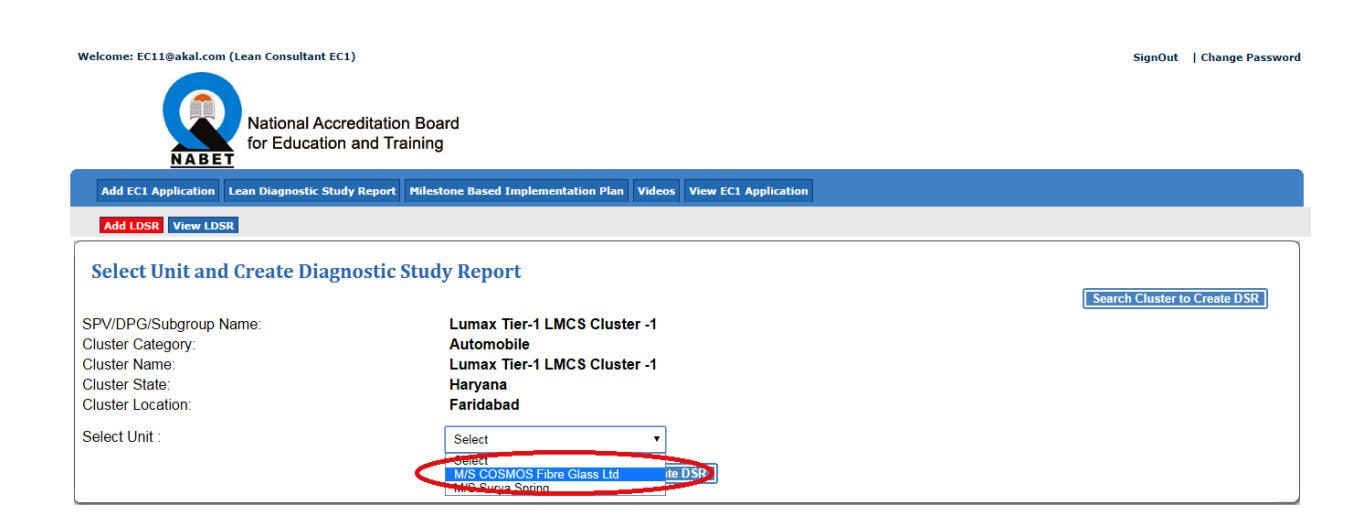

# View DSR:

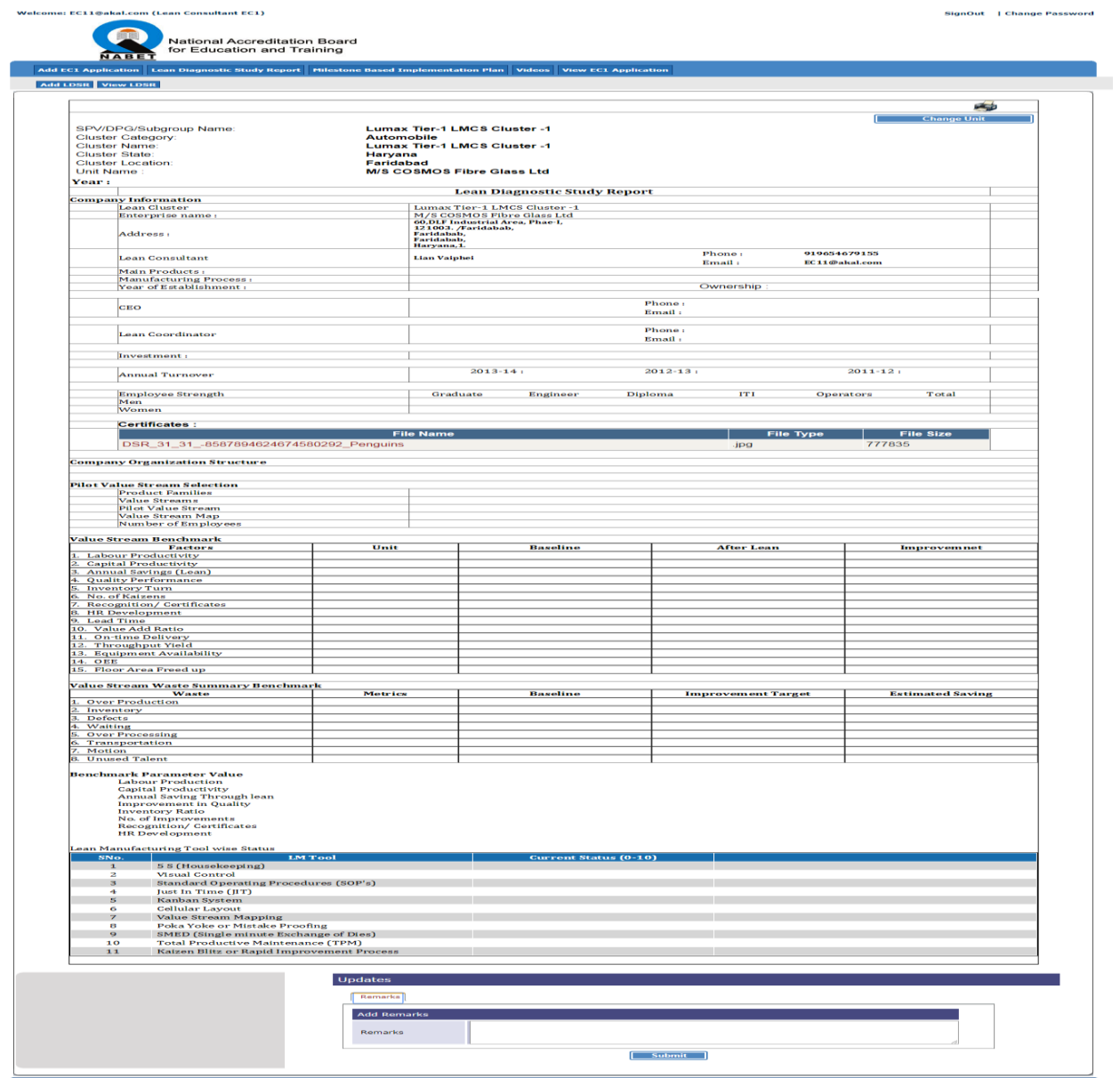

# **Module E:**

Consists of two steps as follows:

# **Step 1:** Fill Milestone Based Implementation Plan for the empanelled Cluster,

Click on *Milestone Based Implementation Plan*

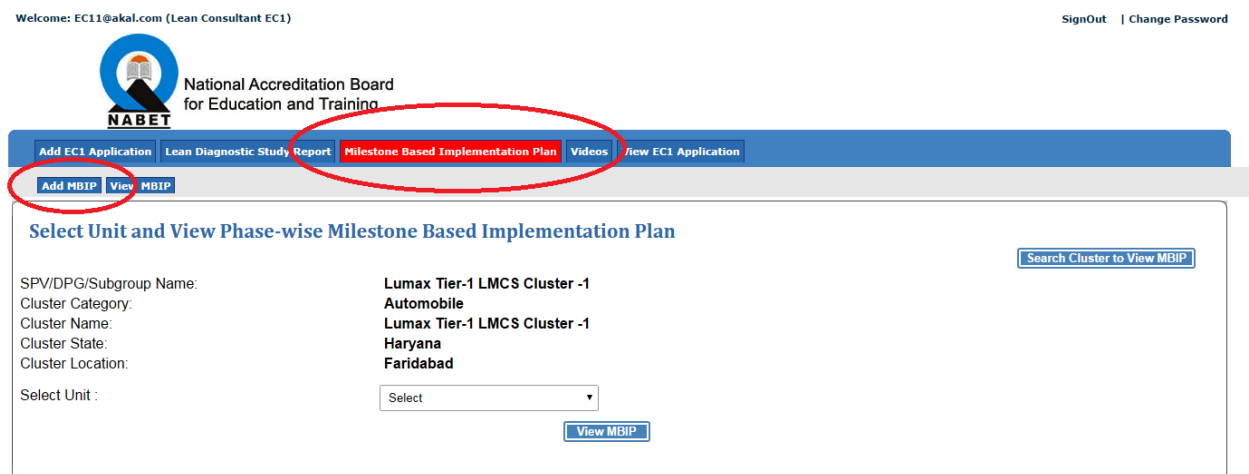

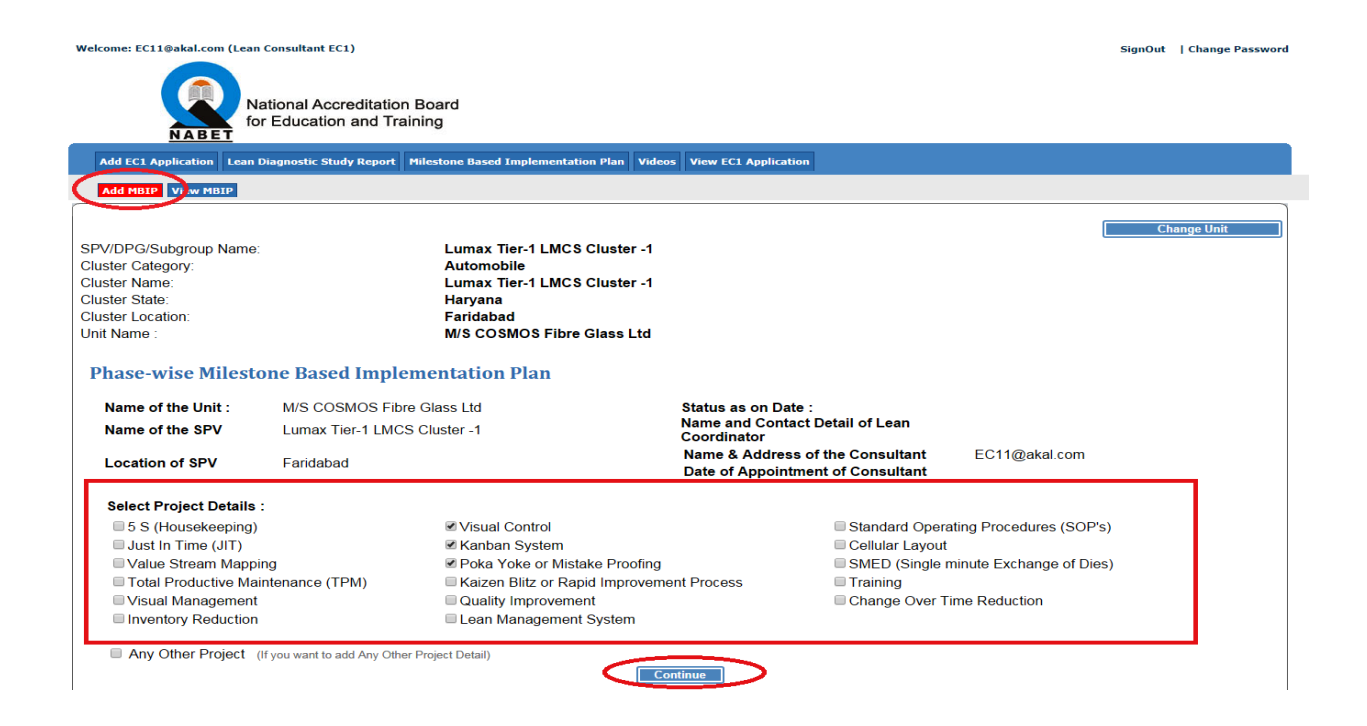

If consultant not got the project in the list which he/she wants to add than he will check the checkbox shown in the below screen:

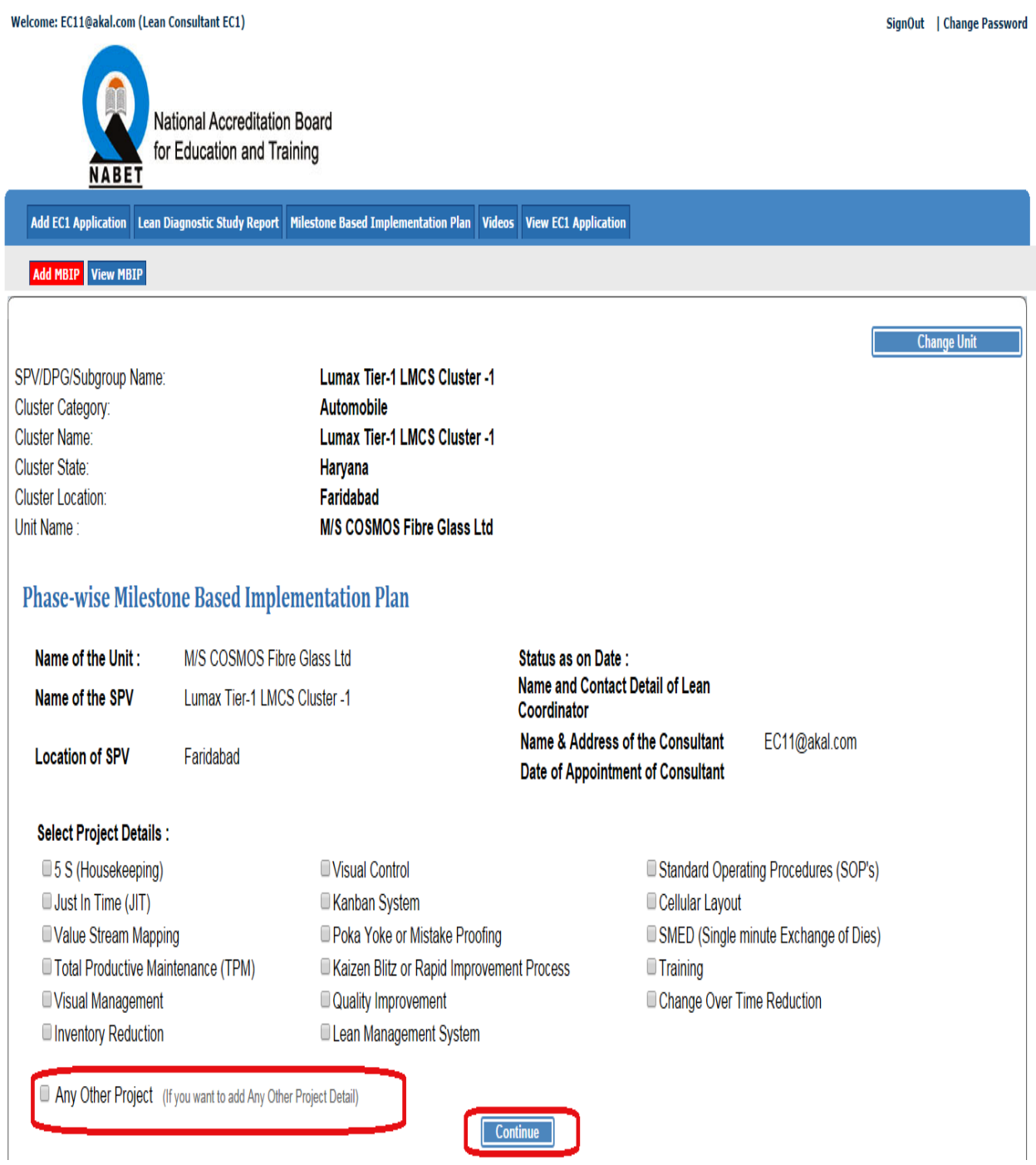

# Click on the Continue and start filling MBIP:

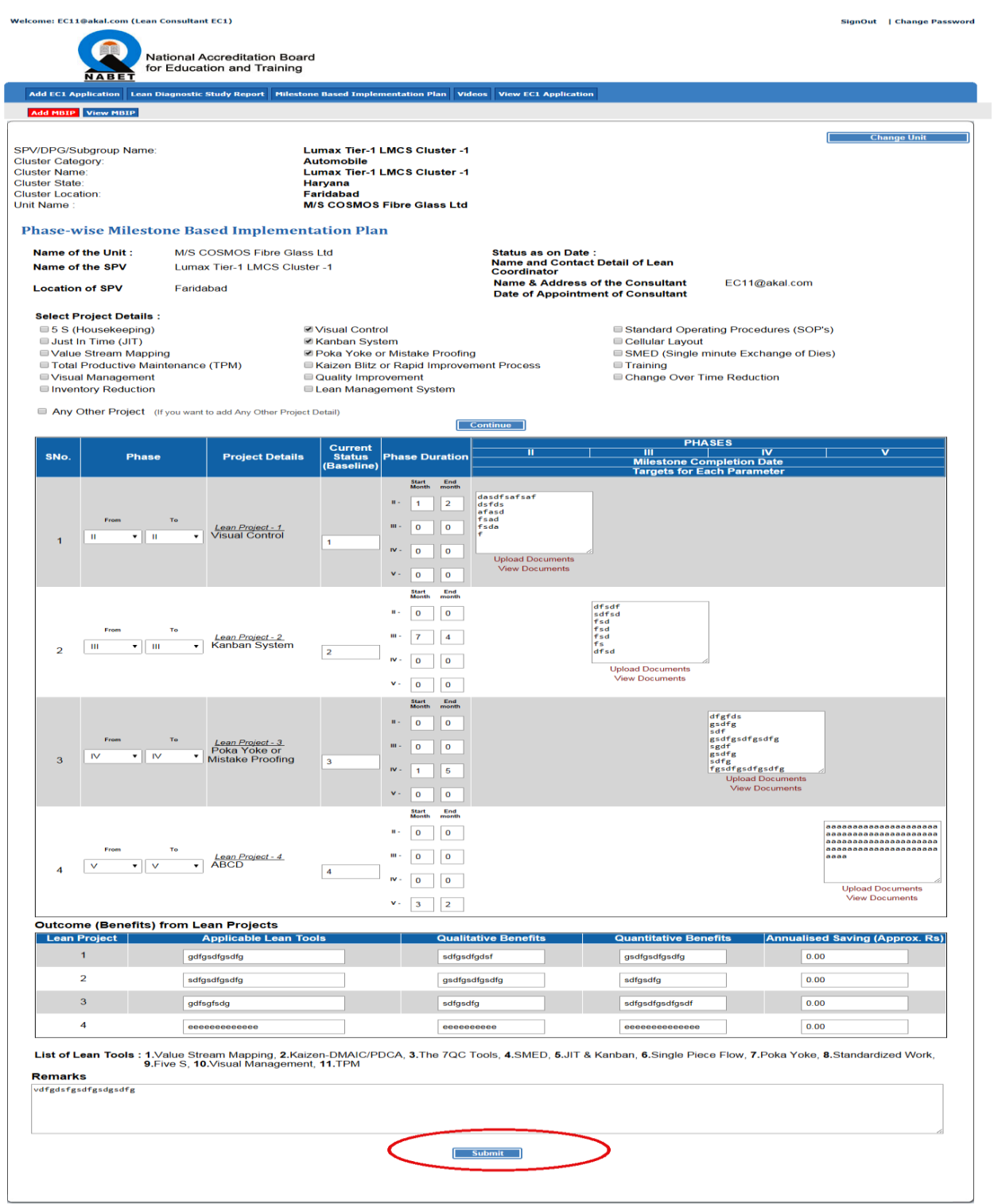

# **Step 2:** View Milestone Based Implementation Plan for the empanelled Cluster, Click on *Milestone Based Implementation Plan*

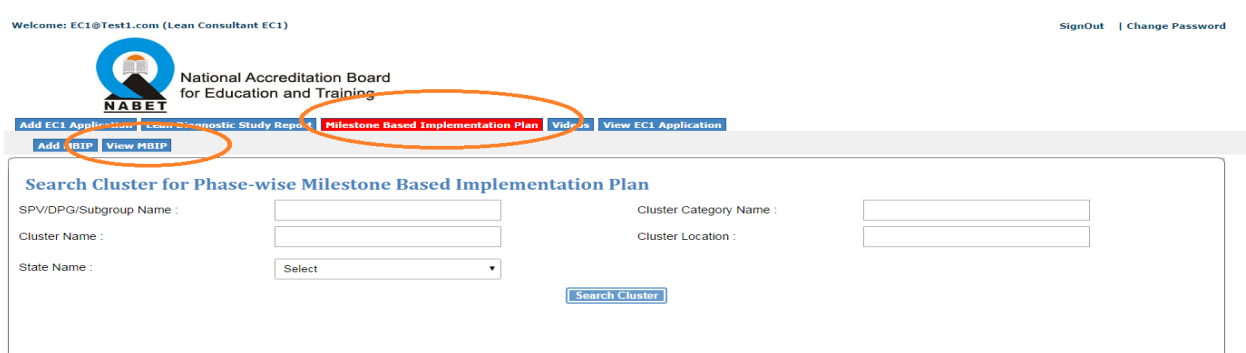

# View MBIP:

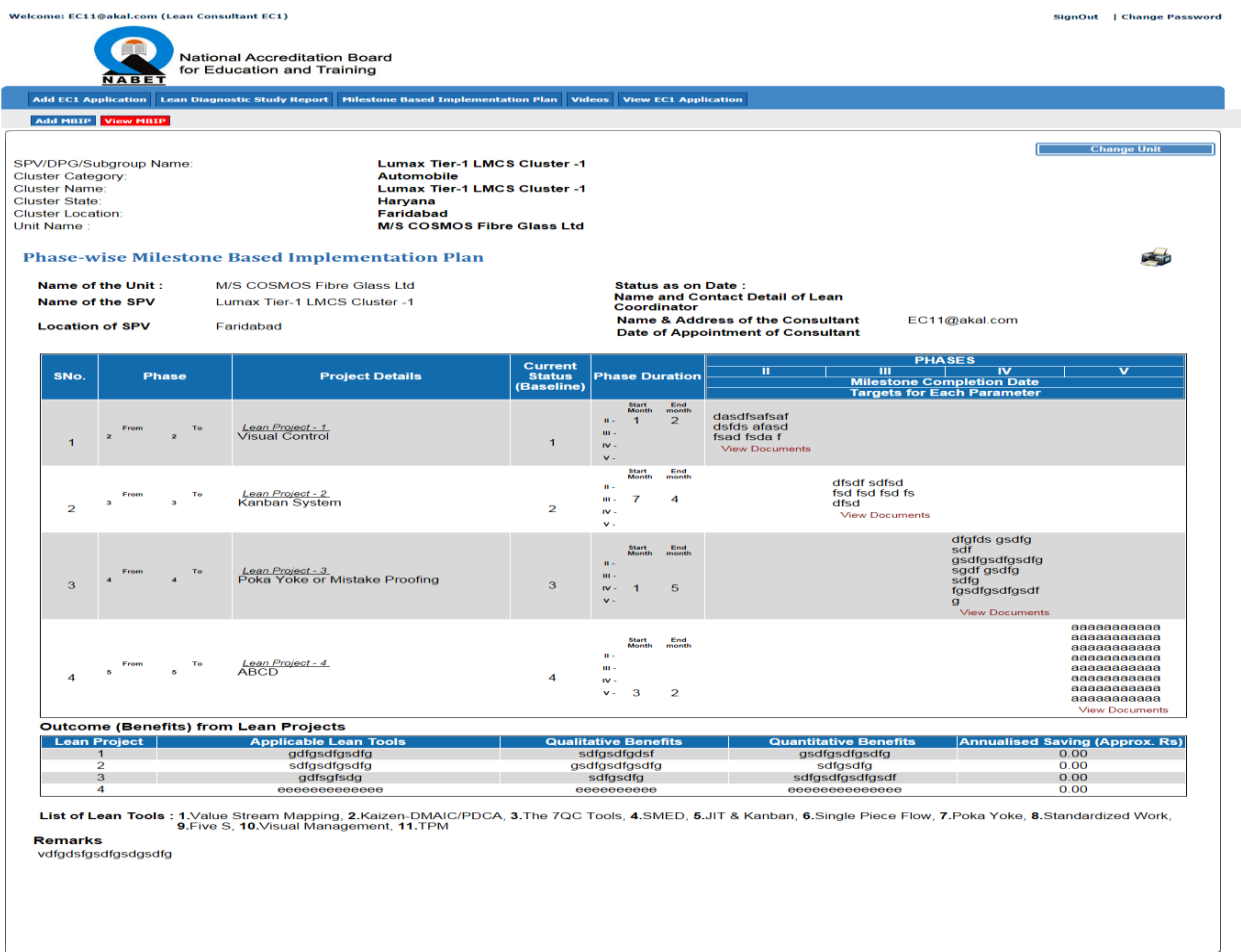

# **Module F:**

Consists of two steps as follows:

# **Step 1:** Upload Videos for the empanelled Cluster,

Click on *Videos*

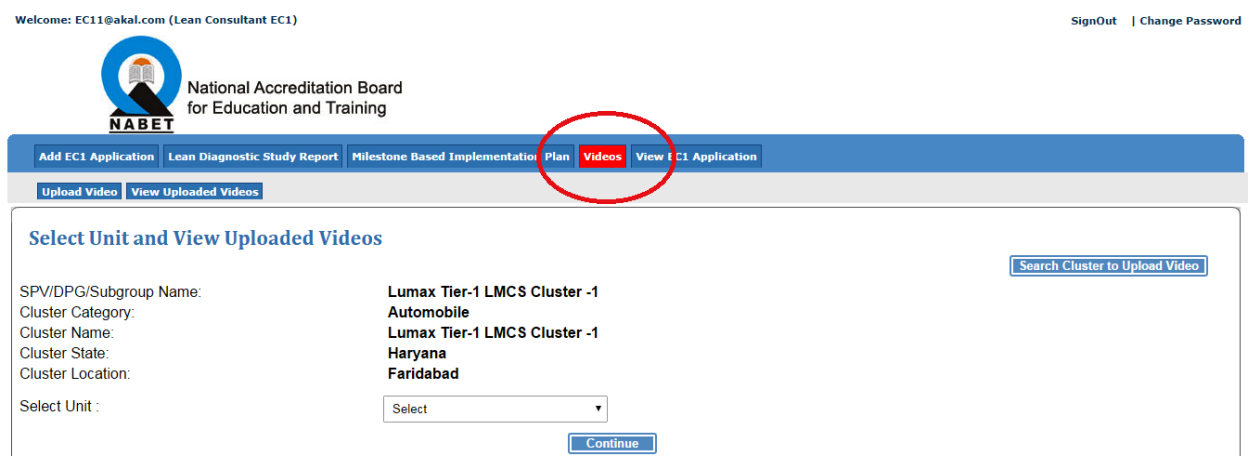

# Select Unit and Continue:

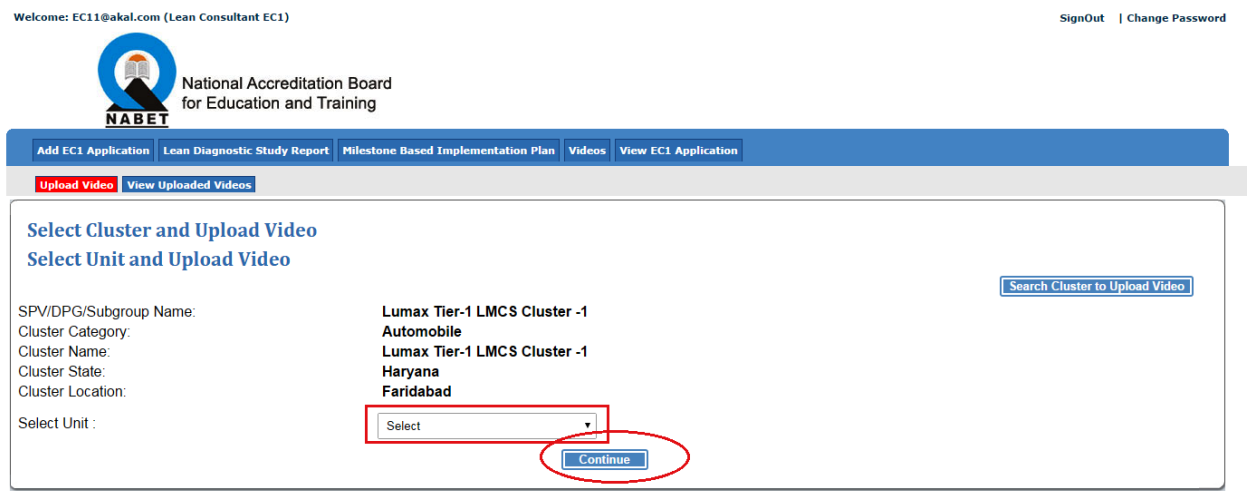

# Click on Save:

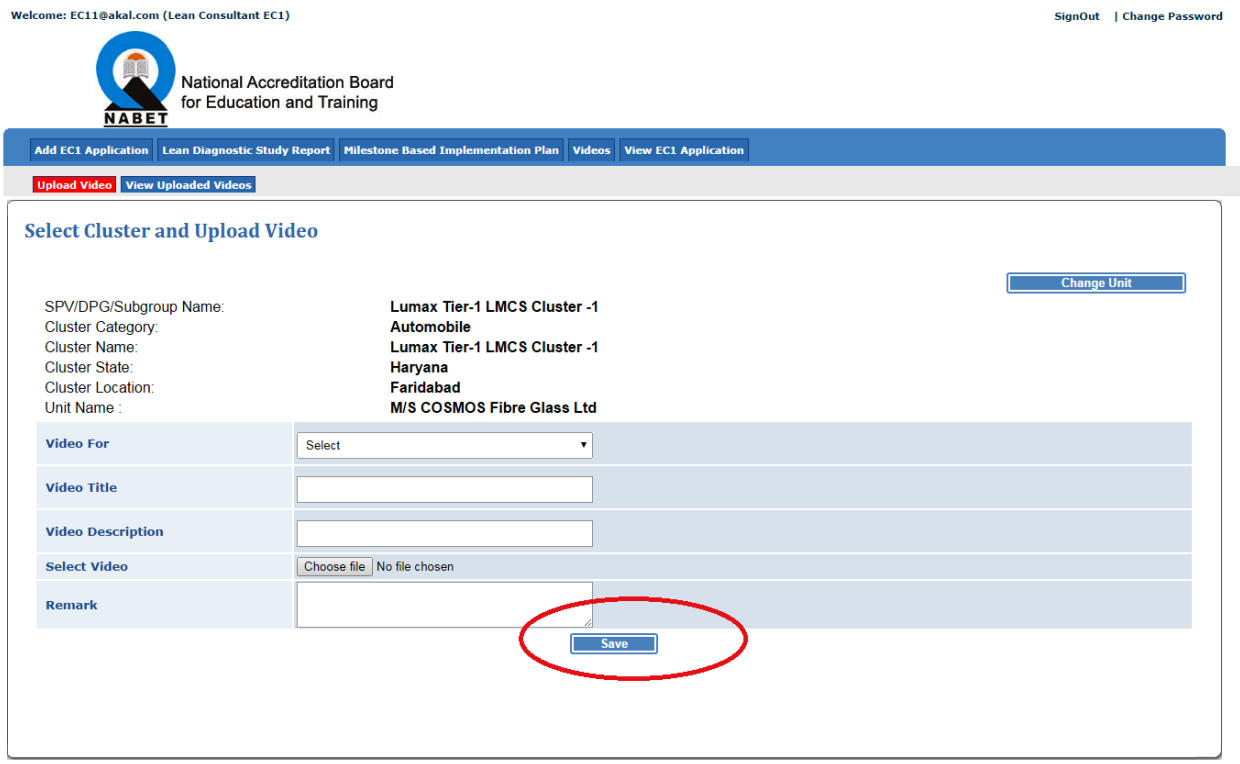

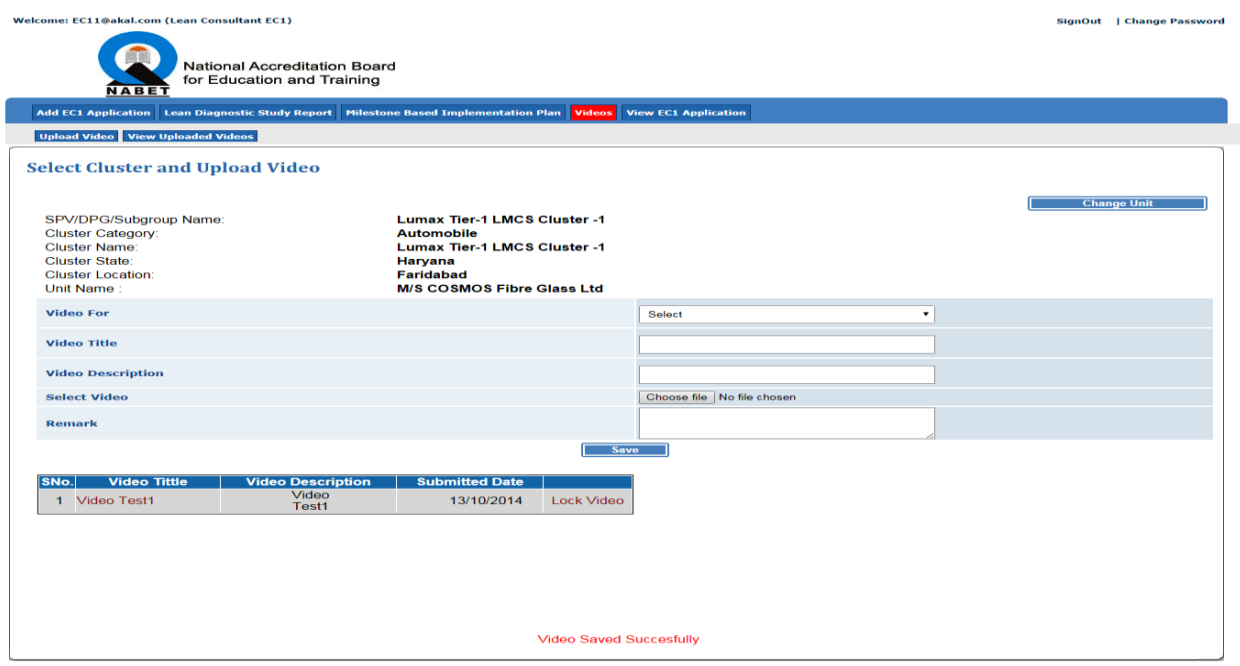

Consultant have to lock the video after uploading, consultant can also view his/her uploaded videos in View Uploaded Videos tab:

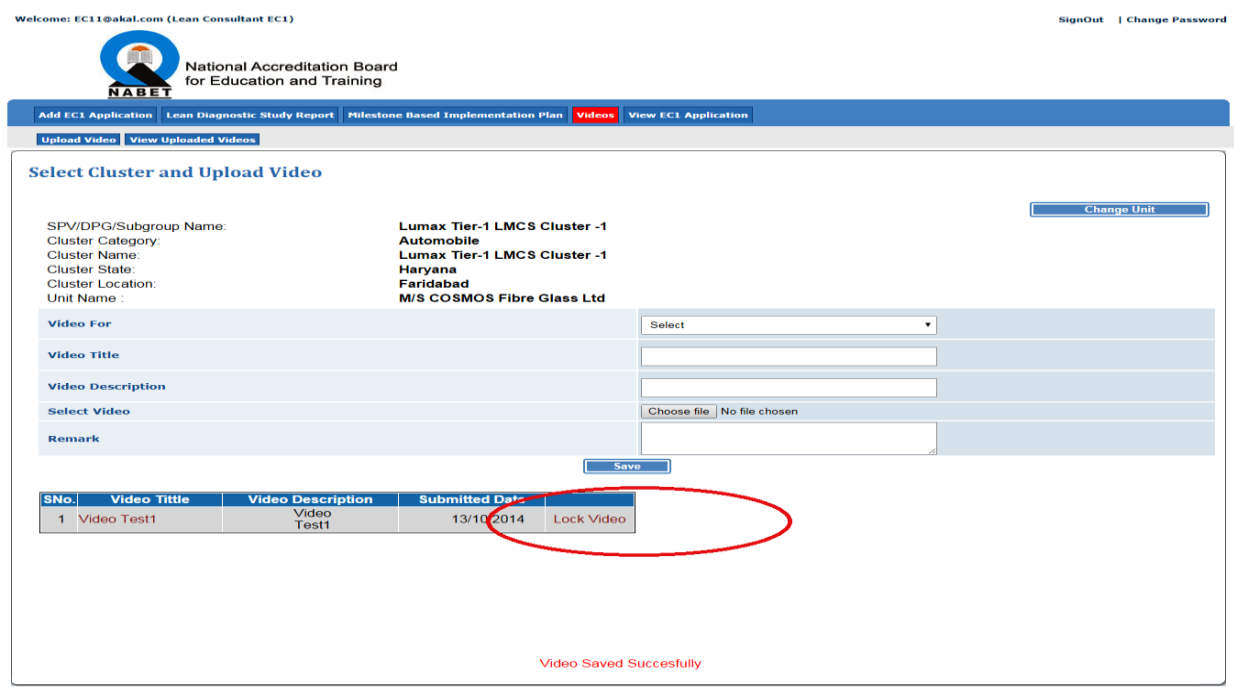

## **Step 2:** View Uploaded Videos for the empanelled Cluster, Click on *Videos*

# On click of View Uploaded Videos tab following screen will appear:

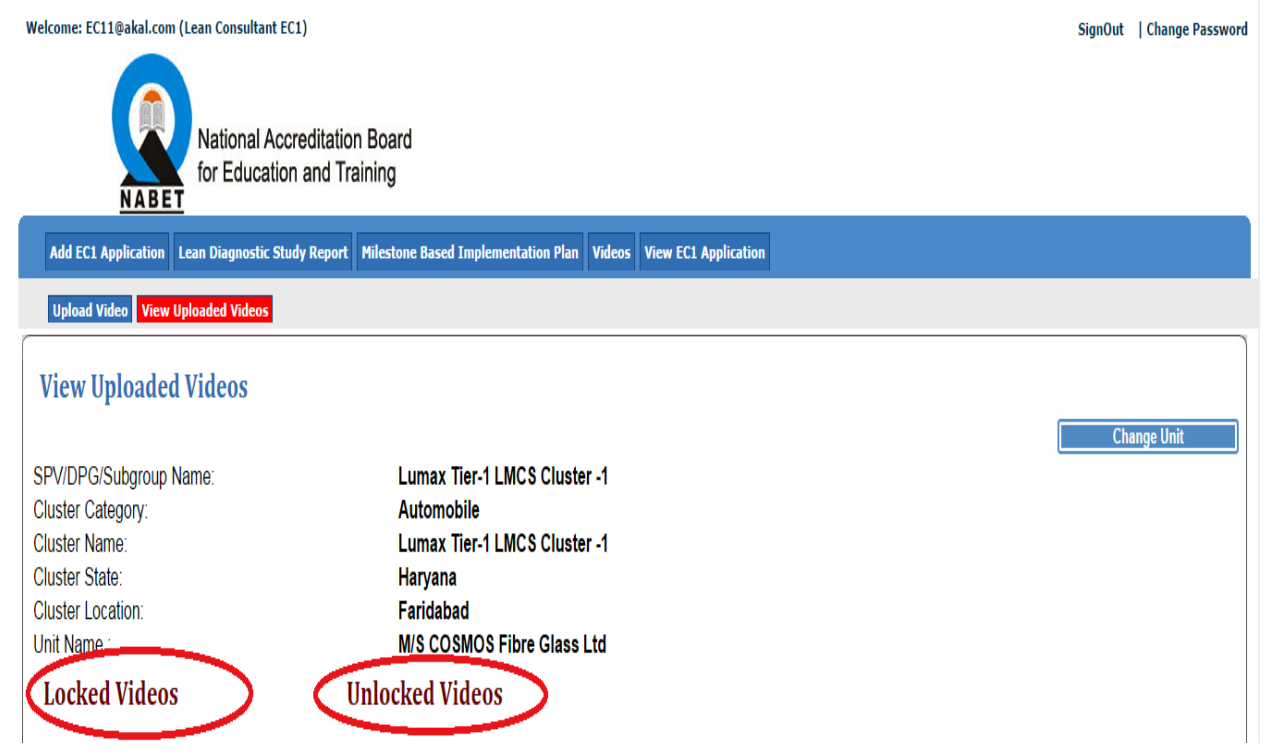

# On click of Locked Videos Link:

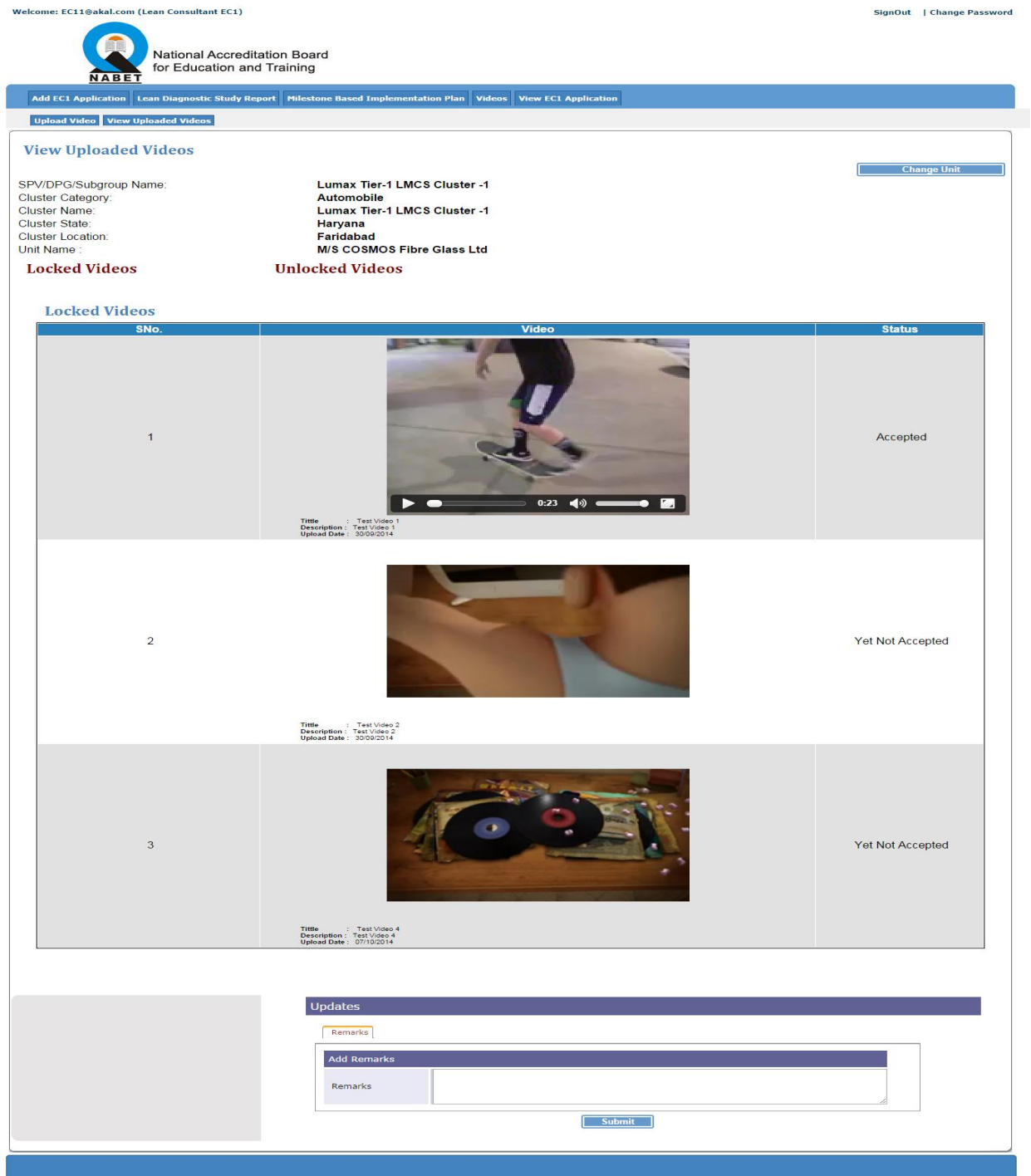

# On click of Unlocked Videos Link:

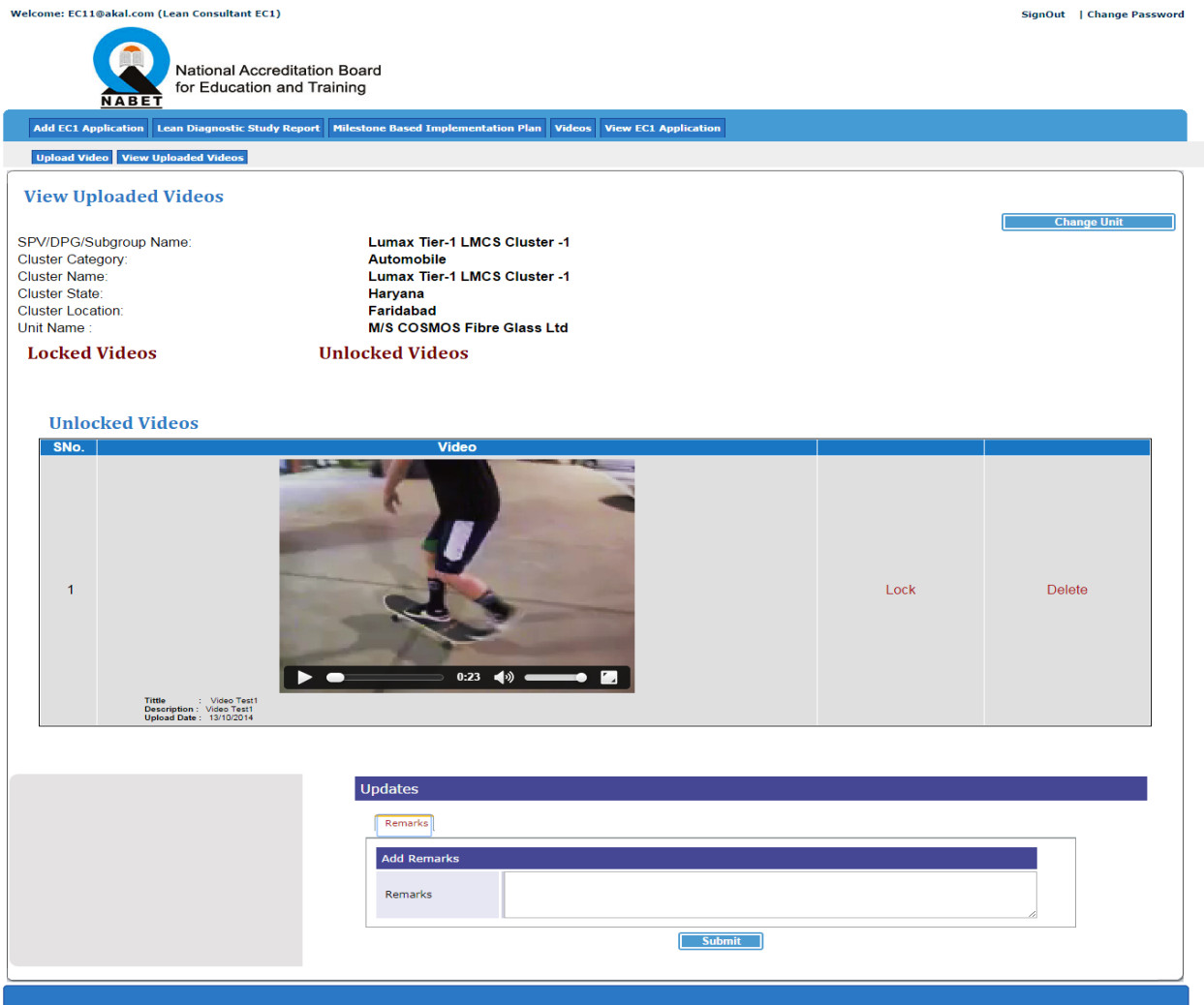